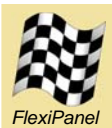

# **Toothpick Stamp Edition<sup>T</sup>**

*Slave microcontroller with Stamp programmer, Bluetooth radio and user interface server*

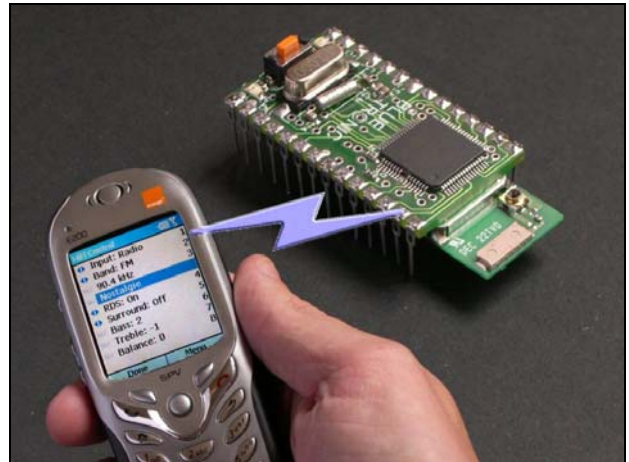

phone and module not to scale

# **Summary**

Toothpick Stamp Edition is a Stamp-controlled PIC microcontroller with Bluetooth radio, FlexiPanel user interface server and flexible I/O capability. In addition, it can wirelessly in-circuit program the BASIC Stamp from any Bluetooth-equipped PC.

Toothpick Stamp Edition is ideal for data acquisition and remote control applications where the shallow learning curve of a BASIC Stamp allows fast time-to-market, while the Toothpick provides flexibility and sophistication needed in electronic products today.

# *Hardware Features*

- *FCC / CE certified Class 1 Bluetooth V2.0 radio, 100m range, integral antenna*
- *128Kbyte Flash, 3.5K RAM, 1K EPROM up to 512Kbyte I2C external memory*
- *12 × 10-bit A to D converter*
- *5 × 10-bit PWM outputs*
- *Serial UART connection to Stamp*
- *20MHz and 32KHz oscillators*
- *Low dropout 400mA power regulator*
- *51 x 22 mm through-hole mount, suitable for breadboards*

#### 20MHz 32768Hz 니마 너마 **Vdc Vin** *(to Stamp) Data - TxD - RxD Sout - Sin - ATN* **LDO 5V reg 400mA** *AN0 - AN11 CCP1 - CCP5* **PIC18LF6720** *SDA - SDO - SCL* **LinkMatik Bluetooth** *INT0 - INT1* **module Pushbutton**

# *Firmware Features*

- *Wireless field programming of BASIC Stamps.*
- *FlexiPanel server creates user interfaces on computers, PDAs, cellphones with no development needed on remote devices.*

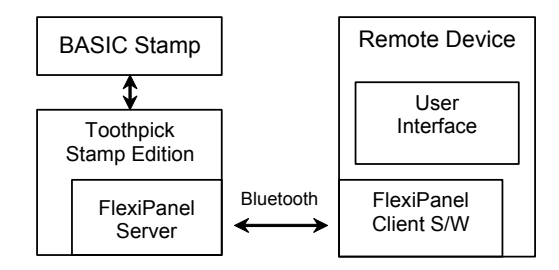

- *Stamp commands for:* 
	- *System & Bluetooth configuration.*
	- *I/O configuration.*
	- *Setting an output value.*
	- *Reading an input value.*
	- *Managing Bluetooth connections.*
	- *Sending and receiving Bluetooth data.*
	- *FlexiPanel User Interface Server management.*
	- *Sending and receiving user interface control information.*
	- *Reading and writing to memory locations.*
	- *Real time clock control*.

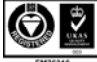

**Parallax Ordering Information** Manufactured to ISO9001:2000

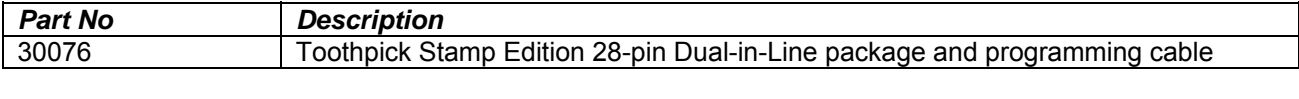

# **Toothpick Stamp Edition**

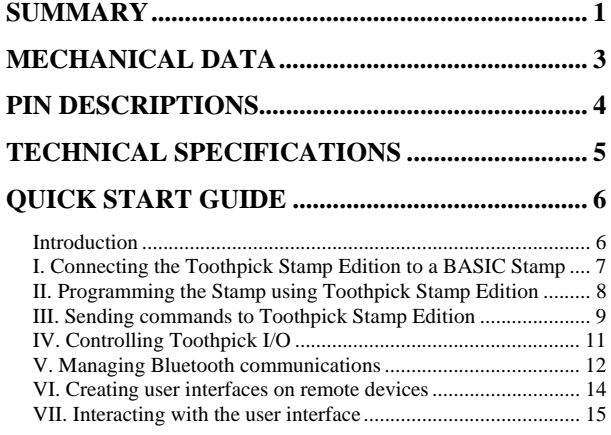

#### **GUIDE TO USING THE USER INTERFACE**

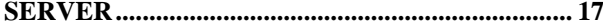

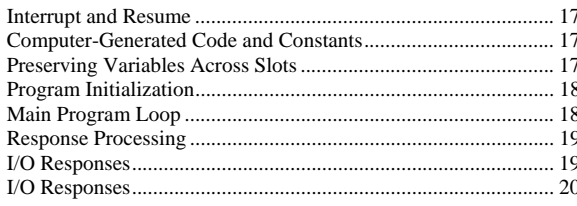

#### **DESIGNING USER INTERFACES ....................... 21**

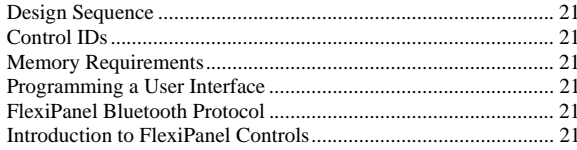

#### **COMMAND / RESPONSE REFERENCE............. 24**

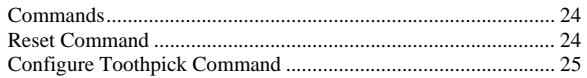

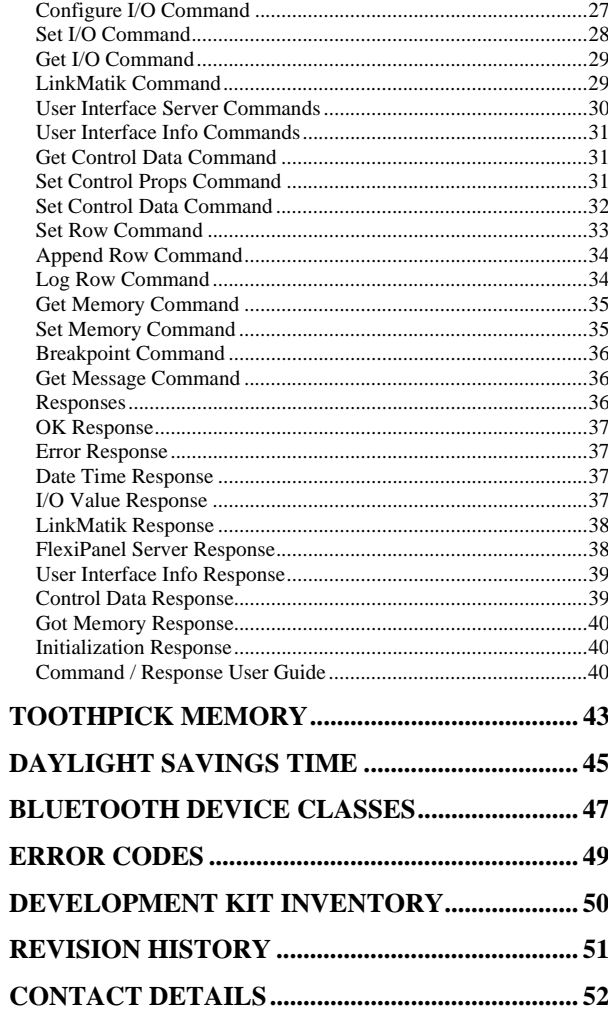

# **Mechanical Data**

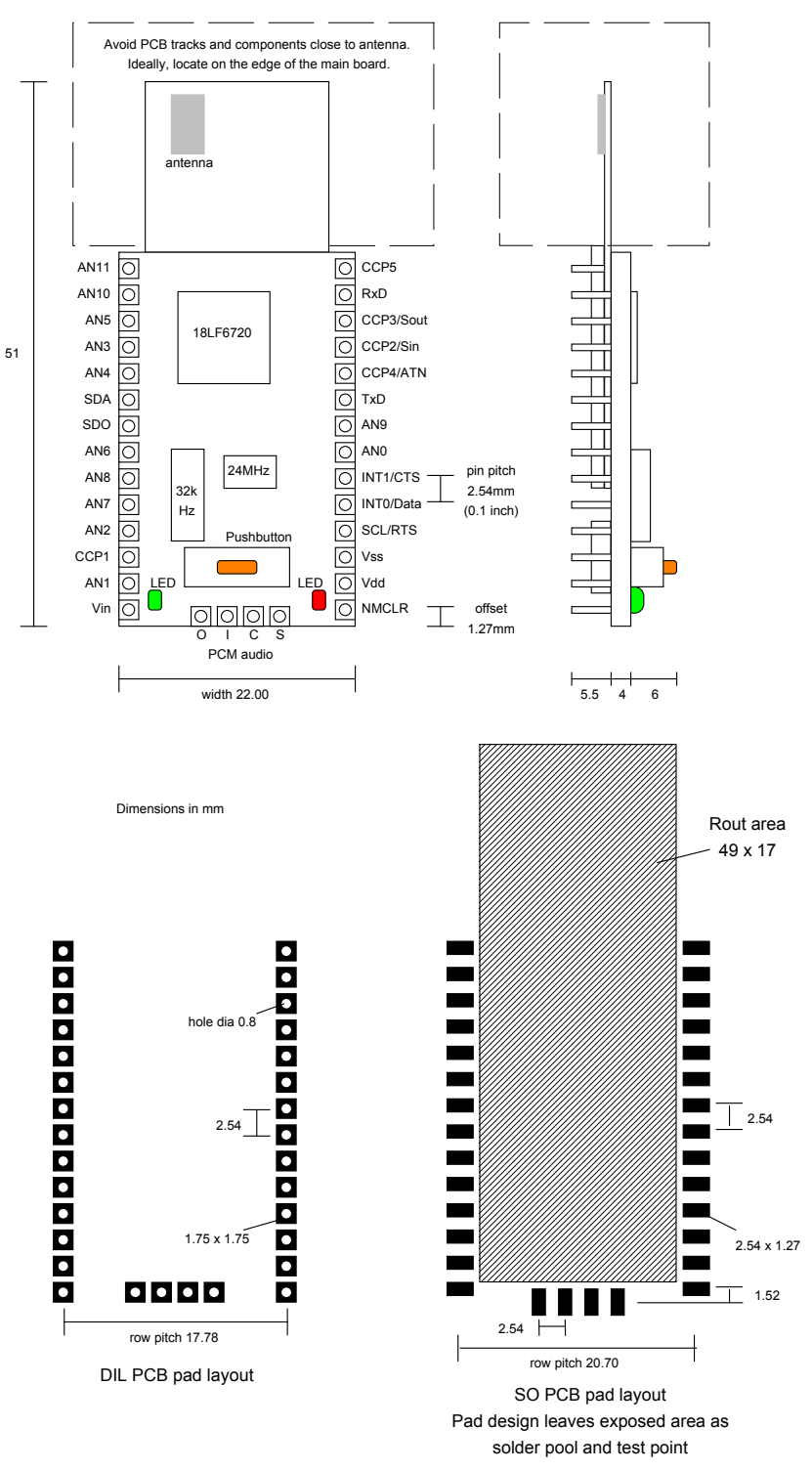

*Notes: To remove the module from an IC socket or breadboard, lever it out using a screwdriver against the pin headers at the sides. Levering from either end may damage components. Contact us for details of how to obtain the SO version* 

# **Pin Descriptions**

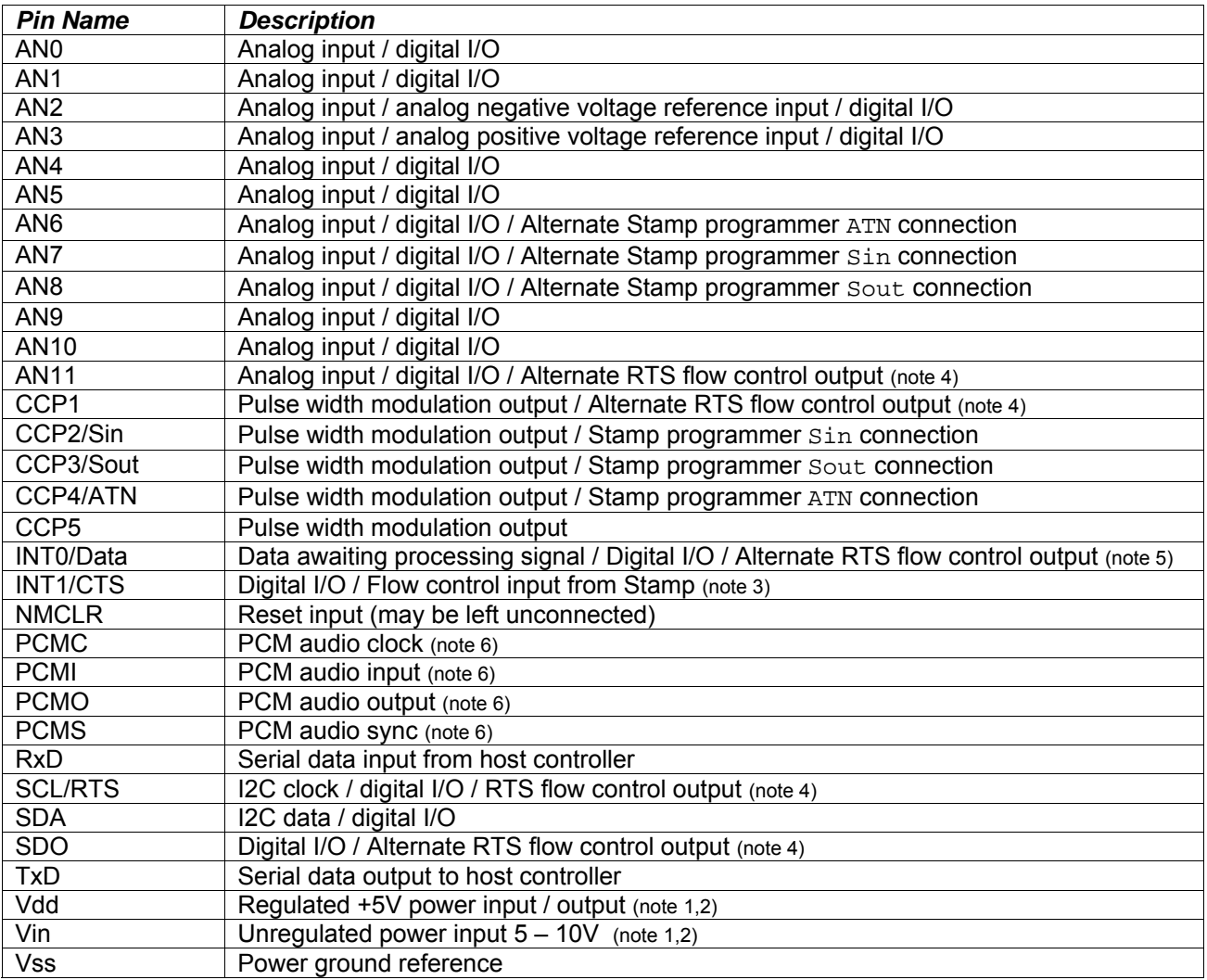

- *1.* Either *(i)* regulated power should be provided on Vdd and Vin left unconnected or *(ii)* unregulated power should be provided on Vin and Vdd may be used as a regulated power output. The on-board regulator on the BASIC Stamp is **not** sufficient to power the Toothpick.
- *2.* If internal regulator is used, total current draw on all outputs (including Vdd if used as a power output) shall not exceed 130mA
- *3.* The Stamp should set this pin to high if it is OK to transmit data to it, low otherwise.
- *4.* The Toothpick will set this pin to high if it is OK to transmit data to it, low otherwise.
- *5.* The Toothpick will set this pin to high if there a message waiting to be processed, low otherwise.
- *6.* Not currently supported

# **Technical Specifications**

# *Physical*

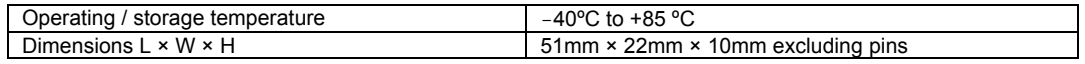

# *Electrical*

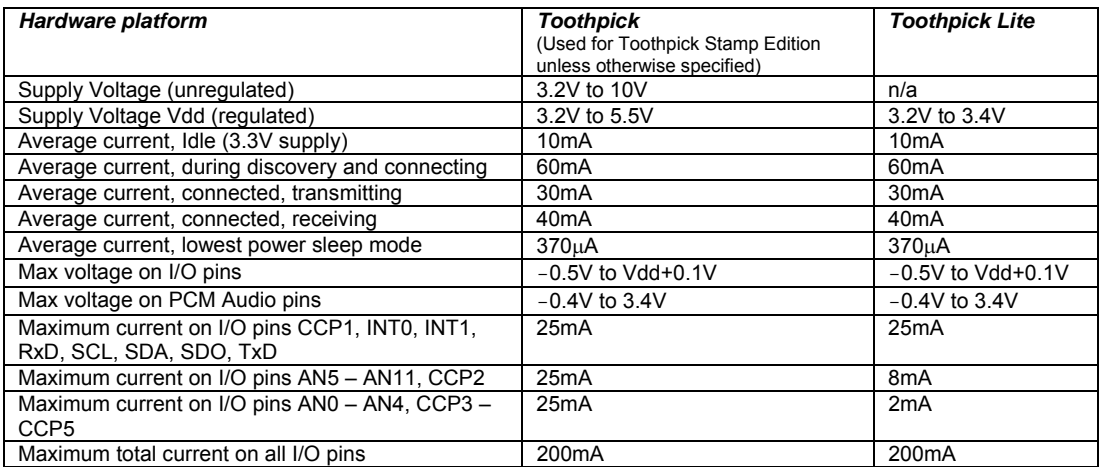

# *Radio*

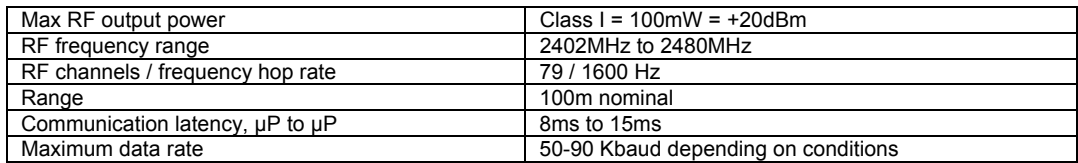

# *FCC, CE modular approval*

The radio has been pre-qualified and is listed in the Bluetooth Qualified Products as B00524. The radio has 'modular approval' for USA and certain European countries, provided the existing integral antenna is used. The CE mark on the module indicates that it does not require further R&TTE certification. The exterior of the product should be marked as follows:

**Contains Transmitter Module FCC ID: QOQWT11** 

# **Quick Start Guide**

# *Introduction*

Toothpick Stamp Edition allows the FlexiPanel Ltd's Toothpick Bluetooth microcontroller to be managed by a BASIC Stamp via a serial link. While requiring a higher component count than programming the Toothpick directly, application development is faster, particularly for developers familiar with BASIC Stamp programming. The Toothpick Stamp Edition is idea for student projects, allowing completion of advanced projects in a short amount of time.

Toothpick Stamp Edition understands commands for:

- System reset.
- General configuration.
- I/O configuration.
- Setting an output value.
- Reading an input value.
- Managing Bluetooth connections.
- Sending and receiving Bluetooth data.
- FlexiPanel User Interface Server management.
- Sending and receiving user interface control information.
- Reading and writing to memory locations.
- Real time clock control.

Commands can generate responses from Toothpick Stamp Edition. In addition, unsolicited responses may occur, for example if a user modifies a control on the user interface. Messages are queued up until the Stamp is ready to process them. Toothpick is intended to respond to binary commands, but it can also accept the same commands if transmitted as ASCII hexadecimal values.

The Toothpick Stamp Edition can program BASIC Stamps. This is a quite separate mode of operation requiring the use of some of the Toothpick I/O pins. If the I/O pins are not being used for any other purpose, the programming connections may be left in place during normal operation, as is the case in this quick start guide.

The Toothpick Stamp Edition consists of the following components:

- 28-pin Dual-In-Line Toothpick Stamp Edition module.
- Stamp programming cable (4 inch ribbon cable, D9 plug at one end, 3 pin socket at the other).
- Toothpick Stamp Edition development kit. You need to download this from *www.parallax.com* or *www.flexipanel.com*.

To evaluate the Toothpick, you will also need:

- A BASIC Stamp. Any Stamp may be used except the BS1 for most parts of the guide. Part *VI* uses multiple slots, so a BS2e, BS2sx, BS2p or BS2pe would be required.
- A prototyping board and a 5-10V power source. A Boards of Education or BASIC Stamp Demo board is ideal.
- A Windows PC with Bluetooth radio. If your PC does not have Bluetooth, low-cost USB adapters are readily available.
- Preferably a 4k7 resistor, a 1k resistor and an LED.

You will also need to know how to use the Bluetooth Manager on your PC to connect to other devices. Since Bluetooth software varies from manufacturer to manufacturer, you will have to refer to the Bluetooth documentation to learn how to do this. In Part *V*, you will be using the HyperTerminal, the terminal emulator bundles with Microsoft Windows, but no prior experience of that program is required.

# *I. Connecting the Toothpick Stamp Edition to a BASIC Stamp*

For the example in the tutorial, connect the Toothpick Stamp Edition to a BASIC Stamp as shown in the diagram below. If you do not have a 4k7 resistor, that's OK – omit it for the moment remember to take note of the workaround in step 12 later.

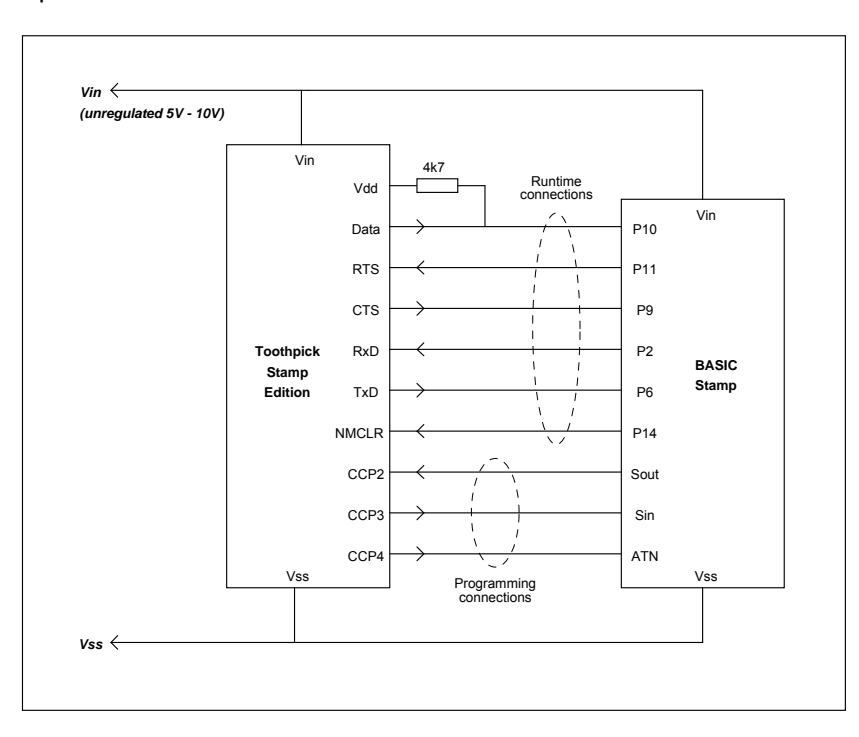

The photos below show how you can connect the Toothpick Stamp Edition on a BS2p Demo Board using the programming cable and a few extra wire links.

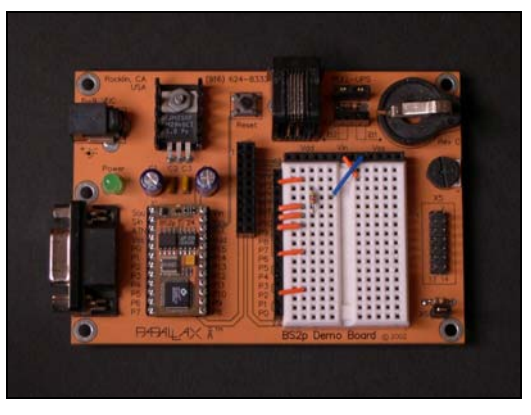

 *Power and runtime connections, 4k7 resistor Toothpick and programming cable added* 

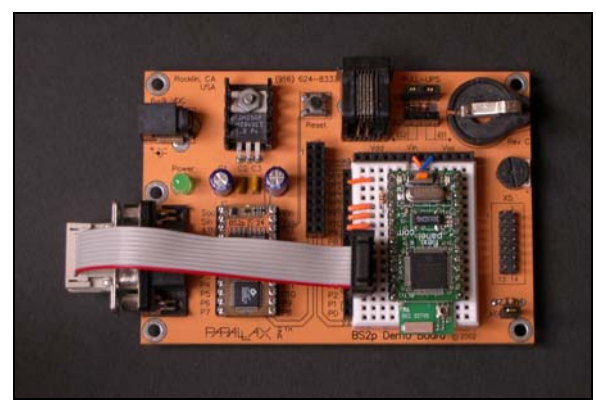

The Sout / Sin / ATN connections are for Stamp programming. The RxD / TxD / RTS / CTS / NMCLR / Data pins are used controlling the Toothpick at run-time. These are two quite separate sets of connections. If you are only using the Toothpick for programming, you do not need to wire up the runtime connections. Likewise, if you are not using the Toothpick for programming, you do not need to wire up the programming connections.

Do not power up the circuit until you are ready to start the tutorials. This is because the existing program on the Stamp may conflict with the way the I/O is connected to the Toothpick. The Toothpick may even fail to initialize if it and the Stamp try to output opposing voltages to each other.

While the Stamp is not connected, the red LED may illuminate indicating a serial receive error. The red LED error indicator is self-resetting and will extinguish when the Stamp is connected.

# *II. Programming the Stamp using Toothpick Stamp Edition*

The first thing to learn is how to program Stamps using the Toothpick Stamp Edition. Follow these steps:

- 1. Locate the file WirelessProg.bsp in the Toothpick Stamp Edition Development Kit and open it using the BASIC Stamp Editor. You will see that all the program does is write data to the debug terminal.
- 2. If the BASIC Stamp you are using is not a BS2p, change the directive {\$STAMP BS2p} so that it refers to the correct type of Stamp, and save it with the correct file extension. You will have to do this for all the examples in this tutorial.
- 3. Next you will use a program called Stamp WFP.exe to program the Stamp. Before you do so, you must check the syntax and save the BASIC file. Type *Ctrl+T* to test check the syntax and then *Ctrl+S* to save the file. Try to get into the habit of typing *Ctrl+T*, *Ctrl+S* before switching to Stamp WFP.exe.
- 4. To prepare the Toothpick Stamp Edition for wireless field programming, apply power to the Toothpick with the on-board orange pushbutton held down. Once power has been applied you can release the button. The red and green LEDs will flash simultaneously, indicating that it is waiting for your PC to connect.

From the Bluetooth Manager application on your PC, search for the device named *Toothpick SE* and connect to it. If the Bluetooth Manager asks you for a PIN code, use the PIN code '0000'. The Bluetooth Manager will confirm that the connection has been made.

5. Locate and start Stamp WFP.exe in the Toothpick Stamp Edition Development Kit and start it. Note that the file Tokenizer.dll, also in the development kit, must be in the same directory. The first time you run it, the screen will look like the screenshot on the right.

Find out which COM port was used by the Bluetooth Manager to connect to the Toothpick. It probably told you during step 4. Sometimes, this COM port is called the 'Bluetooth outgoing COM port' or the 'Client Applications COM port'. Enter the COM port number in the box provided and then press the *Program* tab.

- 6. Press the *Browse…* button on the *Program* tab. Locate the WirelessProg file you saved in step 3 and select it.
- 7. Ensure the programming settings are set as shown on the right. You are using a Toothpick Stamp Edition, and the CCP2-4 pins are going to be used for programming the Stamp.

Note the options for what to do after programming. You can enter debug mode immediately or simply wait. In either of these cases, the Toothpick will stay connected. If you want to reprogram the Stamp, you can re-start from step 8.

You can also elect that the Toothpick resets and enters its normal runtime mode. You will likely do this if you are using the Stamp to send commands to the Toothpick. The Bluetooth connection will be lost, so if you need to reprogram the Stamp you must start again from step 4.

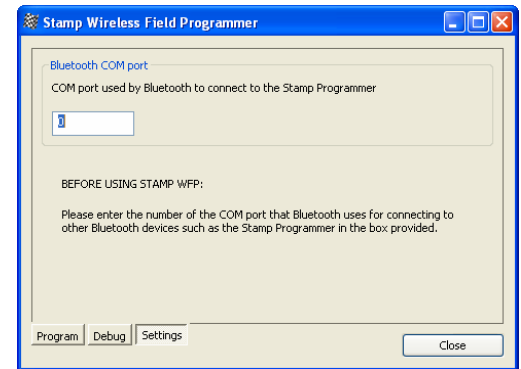

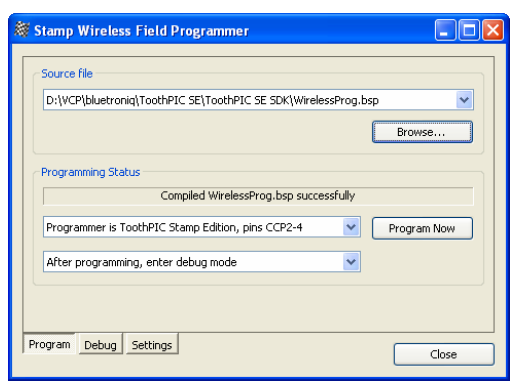

8. Press the *Program Now…* button. When programming is complete, Stamp WFP will automatically switch to the Debug tab and debug data will appear.

Note how the debug screen shows 'Debug line 1' being repeated line after line. It was intended to count upwards each line, but the code to increment the counter was omitted. Go back to the Stamp Editor and add the line

 $i = i + 1$ 

after the line with the DEBUG command. Press *Ctrl+T*, *Ctrl+S* to verify and save your changes.

9. Back in Stamp WFP, switch to the *Program* tab and press the *Program Now…* button again. The Stamp will be reprogrammed and the correct debug messages will be shown as pictured right.

You have now seen how to program BASIC Stamps wirelessly using the Toothpick Stamp Edition and the Stamp WFP application. If that's all you need to do for the moment, then you do not need to follow the rest of the quick start guide. Later, when you want to use the Toothpick for other purposes such as communicating via Bluetooth, you can start again from the next section.

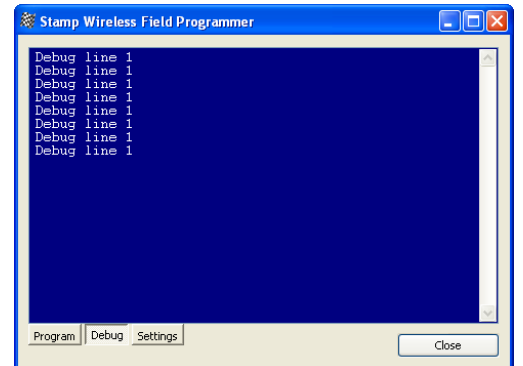

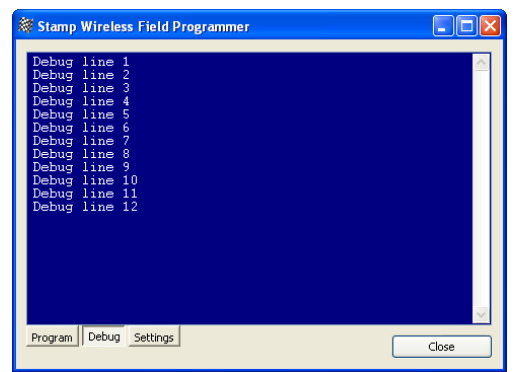

Note: The debug window has some limitations. The Toothpick will store the debug data locally and only transmit it when a complete line has been received, i.e. when it receives a carriage return (CR) character. It will then transmit the data all at once. There are a couple of limitations: )i) no line should contain more than 255 characters, and (ii) if you generate further debug messages before the data has been transmitted, you may lose the first few characters, so you might want to start debug messages with a few spaces.

In this section you have learned how to program Stamps using the wireless field programming feature of the Toothpick Stamp Edition, how to make changes to your code and re-program the Stamp, and how to use the Field Programmer software to read debug messages.

# *III. Sending commands to Toothpick Stamp Edition*

In normal use, the Stamp sends commands to the Toothpick. The remaining parts of this tutorial will demonstrate these commands. A complete explanation of the commands is provided later in the Command / Response Reference section.

The Toothpick will send responses to all messages sent to it. In addition, it may wish to send unsolicited responses, for example to tell the Stamp that a Bluetooth device has connected to it. Communication is via RxD and TxD serial lines, which the Stamp manages using the SERIN and SEROUT commands.

The Toothpick can accept messages at any time, provided the previous message has been processed. When it has been processed, the response is generated. If follow the simple rule that you should wait for the response to the last message before sending another, Toothpick will always be ready to accept messages.

The BASIC Stamp can only accept responses when the SERIN command is being processed. The RTS connection is used to tell the Toothpick that it has reached a SERIN command. The RTS line is usually *high* but switches to *low* when the Stamp is ready to process a response. Unsolicited responses may occur at any time, so the Data connection is used to tell the Stamp when a response has been received. The Data line is

usually *low* but switches to *high* when the Stamp is ready to process a response. In addition, it cycles *high* then *low* to indicate that initialization is complete.

In this section you will learn how to send commands to the Toothpick and receive responses to those commands. First, the application will be programmed, then the BASIC code will be analyzed. Follow these steps:

- 10. Locate the file ClockFlash.bsp in the Toothpick Stamp Edition Development Kit and open it using the BASIC Stamp Editor so you can view the code. The application sets the time of the real time clock and then repeatedly asks the time. Each time a second elapses, the green LED is toggled. Each time five seconds elapse, the red LED is toggled. If necessary, change the Stamp directive and re-save the file.
- 11. In Stamp WFP, Press the *Browse…* button on the *Program* tab. Locate the ClockFlash file from step 10 and select it.

Change the After programming option so that the Toothpick enters its normal mode after programming. If you are not connected to the Toothpick, connect to it now by applying power with the orange pushbutton pressed, and then connect to it using the Bluetooth Manager.

Press the Program Now button. After programming, the Toothpick will disconnect and reset. After re-initializing, it will be under the control of the Stamp. The green LED will toggle every second and the red LED will toggle every five seconds.

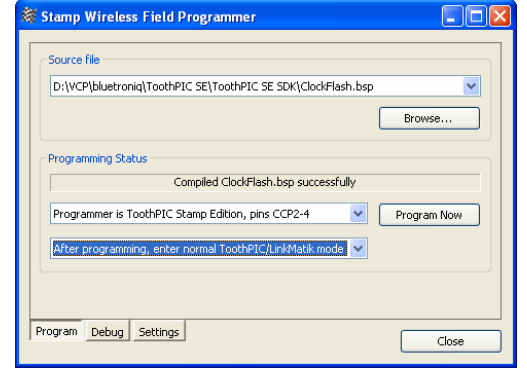

- 12. Examine the BASIC Code in the Stamp Editor. After initializing the I/O pins, the Stamp resets the Toothpick and waits for initialization to be complete. Alternate commented-our code is shown in case you did not have a 4k7 resistor available. If you were very short of I/O on the Stamp, you could also omit the reset line, but you would have to make sure power was applied to both the Stamp and the Toothpick to be sure they were in sync.
- 13. The BASIC Stamp then sets the clock time and date using the following commands:

SEROUT TxPinNo, Baud, [ \$0B, \$01, \$42, 00, 30, 22, 20, 05, 05, \$D5, \$07 ] SERIN RxPinNo\RTSPinNo, Baud, [ ch, ch2 ]

The SEROUT command sets the time. The format of this and other commands is detailed in the Command / Response Reference section. The SERIN command waits for the response from Toothpick. The response will only ever be the two bytes \$02 \$01, which acknowledge that the command was carried out successfully. The purpose of waiting for the response is to ensure than no further messages are sent until the Toothpick is ready.

Note that in all messages and responses, the first byte is always equal to the number of bytes in the message. In this way, both the Stamp and the Toothpick know how many bytes to receive before processing the information.

14. The main program loop then begins with the lines:

```
SEROUT TxPinNo, Baud, [ $03, $01, $43 ] 
SERIN RxPinNo\RTSPinNo, Baud, [ ch, ch2, sec, mn, hour, date, weekday, month, 
                                     year.LOWBYTE, year.HIGHBYTE ]
```
The SEROUT command requests the time. The SERIN command waits for the response from Toothpick. The response will be 10 bytes: the first  $(c<sub>th</sub>)$  is the number of bytes in the response, the second is \$43, indicating that the response is the time and date. The remaining bytes contain the date and time as indicated by the variable names.

15. The remaining lines control the LEDs. Note , for example, the line:

SEROUT TxPinNo, Baud, [ \$04, \$03, \$30, \$FF ]

which lights the green LED, and:

SERIN RxPinNo\RTSPinNo, Baud, [ ch, ch2 ]

which waits for acknowledgement before sending the next command.

In this section you have learned how to send commands to the Toothpick. There are commands for Toothpick configuration, I/O, making Bluetooth connections, running the user interface server and reading and writing to Toothpick and external memory.

# *IV. Controlling Toothpick I/O*

The Toothpick Stamp Edition has a variety of I/O available. In this section you will learn how to configure, read and write I/O. Additionally, the responses from Toothpick will be examined more closely to detect errors, since, during development, it is easy to send a command which doesn't make sense. Follow these steps:

- 16. Locate the file IOComms.bsp in the Toothpick Stamp Edition Development Kit and open it using the BASIC Stamp Editor. You will see that the program sets up AN11 as an analog input and CCP1 as a PWM output. In the main loop, the duty cycle of the PWM output is made to vary according to the voltage on the AN11 input. If necessary, change the Stamp directive and re-save the file.
- 17. To set the voltage input on AN11, you can connect a potentiometer to it to vary the voltage smoothly. (If you have the BS2p demo board, there is a preset pot, as shown in the photo directly under the LED, connected to connector X5 pin 3.) Alternatively a flying lead can be connected to it and you can connect it to Vss, Vdd or even see how the voltage varies as you leave it floating. To monitor the duty cycle on the PWM output, connect an LED to it so that it lights when the voltage is 5V. As the duty cycle increases, the LED will grow brighter. In the photo opposite, a flying lead has been connected to AN11 and an LED has been connected between CCP1 and Vss. The LED has an integral current limiting resistor. To use an LED without an integral resistor, connect a 1K resistor in series.
- 18. In Stamp WFP, Press the *Browse…* button on the *Program* tab. Locate the **IOCOMMS** file from step 16 and select it. Power-up the Toothpick with the orange pushbutton pressed so that the LEDs flash, and then connect to it using the Bluetooth Manager.

Press the Program Now button. After programming, Stamp will reset and start executing the code. During initialization, the Stamp resets the Toothpick.

Once it has reset, the Toothpick will repeatedly flash the red LED twice followed by the green LED twice. This is

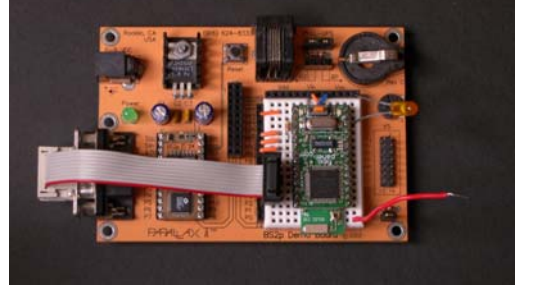

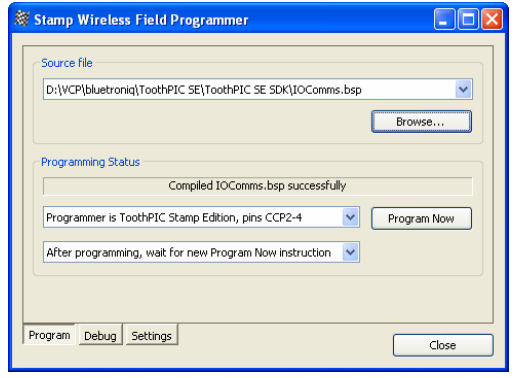

because there was an error in the BASIC code which needs to be corrected.

Examine the BASIC Code in the Stamp Editor. After each SEROUT command, there are the lines:

DebugVal = *xx* GOSUB GetBytesCheckError

where xx is a different value each time. The subroutine GetBytesCheckError reads the first two bytes of the Toothpick response. If the second byte has the value \$02, the response is an error and GetBytesCheckError will tell Toothpick to flash the DebugVal value (red flashes for tens, green flashes for units.)

Since the flashes indicate the number 22, the error must have occurred processing the line:

SEROUT TxPinNo, Baud, [ \$02, \$04, \$1B ]

In this case, the error is that the first byte transmitted, indicating the total number of bytes in the message, is \$02 when it should be \$03. This method of programming error detection is very useful in addition to the Stamp's usual debug facilities, since it is always available, whether or not a debug terminal is connected. It will not, however, detect all programming errors. In particular, if the first byte of a transmit message specifies more bytes than are actually transmitted, Toothpick will 'hang' waiting for the extra bytes.

- 19. In the BASIC Stamp Editor, change the \$02 to \$03, save the file and reprogram the Stamp by repeating step 18. This time, the green light should flash regularly, indicating that the program is functioning correctly.
- 20. The program reads the analog voltage on the AN11 pin and outputs a PWM duty cycle in proportion to the voltage. If you have connected an LED to the CCP1 pin, it will glow in brightness in proportion to the AN11 voltage. Since the analog inputs are very high impedance, the voltage will probably 'float' considerably if unconnected and even touching the input pin will have a noticeable effect on the LED brightness.

In this section you have learned how to read and write Toothpick I/O. I/O can be configured for binary digital I/O, parallel digital I/O, analog inputs and PWM outputs. In addition, you can control the LEDs and examine the state of the pushbutton.

### *V. Managing Bluetooth communications*

The Toothpick's on-board Bluetooth radio can accept and initiate communications links with other Bluetooth devices. In this section you will learn how to place the radio in *slave mode*, where other devices can connect to it. You will then be able to send it instructions over the Bluetooth link from HyperTerminal, the Windows terminal emulator application. (Slave mode should not be confused with Toothpick Stamp Edition, which is firmware allowing the Toothpick to be controlled by microcontrollers other than BASIC Stamps.) Follow these steps:

- 21. Locate the file BTComms. bsp in the Toothpick Stamp Edition Development Kit and open it using the BASIC Stamp Editor. You will see that the program sets up AN11 as an analog input. In the main loop, the Bluetooth radio is placed in slave mode and it waits for instructions to be sent to it. If it received the ASCII character 'R', it toggles the red LED. If it received the ASCII character 'G', it toggles the green LED. If it received the ASCII character 'V', it measures the voltage on AN11 and reports the value. If necessary, change the Stamp directive and re-save the file.
- 22. In Stamp WFP, Press the *Browse…* button on the *Program* tab. Locate the BTComms file from step 22 and select it. Power-up the Toothpick with the orange

pushbutton pressed so that the LEDs flash, and then connect to it using the Bluetooth Manager.

Press the Program Now button. After programming, Stamp will reset and start executing the code. During initialization, the Stamp resets the Toothpick. Once it has reset, the Toothpick will flash the LEDs alternately and then in unison during initialization, indicating that the program is functioning correctly.

23. The Stamp has instructed the Toothpick to enter slave mode so that another Bluetooth device can connect to it.

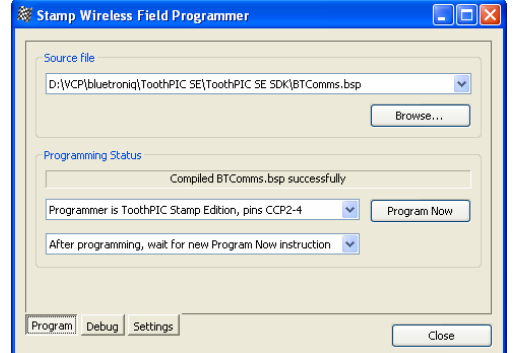

We will connect to it using Windows HyperTerminal. When you have completed part *V*, remember to close HyperTerminal. If you fail to do so, it will 'hog' the Bluetooth COM port when you next try to program the Stamp using the Wireless Field Programmer.

Start the HyperTerminal application on your Windows PC. It's under *Accessories > Communications* in the Windows Start menu. In the initial dialog boxes, give the connection a name and then for *Connect using*, specify the COM port used by Bluetooth to make outgoing connections. You can leave the Port Settings at their default values because the Bluetooth COM port will ignore them.

Now you need to reconnect to the Toothpick again using the Bluetooth Manager. Some device Bluetooth device drivers may not notice that the Toothpick has reset itself and is no longer connected, so the Bluetooth Manager will think it is still connected. However, it isn't and you must reconnect.

24. Once the connection is made, the line *Greetings from Toothpick Stamp Edition* appears in HyperTerminal. Type an 'R' to toggle the red LED, 'G' to toggle the green LED and 'V' to get a readout of the voltage on the AN11 pin.

In the BASIC code, you will notice that each of the commands issued by the Stamp after a key press is followed by a call to GetBytesCheckError without checking the actual response received. If you type very quickly, the first response from the Stamp may be more typed data rather than the acknowledgement that the command is complete. So a limitation of the way this example is coded is that you should wait for a response from the Stamp each time before typing your next command. Part VI shows a more sophisticated way of dealing with responses from Toothpick.

In this section you have learned how to send commands to the Toothpick to manage the Bluetooth radio, and receive responses when events happen. In addition to allowing devices to connect to it, commands may be

issued to scan for other devices, connect to other devices, enter power saving modes and measure the signal strength.

Do remember to close HyperTerminal before moving on to Part *VI*.

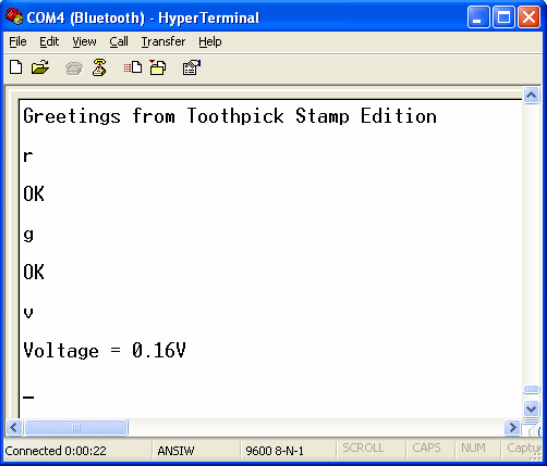

## *VI. Creating user interfaces on remote devices*

The Toothpick's FlexiPanel user interface server allows you to create user interfaces on remote devices such as Windows PCs, Pocket PCs and some high-end cellphones. In this section you will learn how to work with the user interface server and how to design and create user interfaces and program them into Toothpick Stamp Edition.

- 25. Locate the file UserInt1.bsp in the Toothpick Stamp Edition Development Kit and open it using the BASIC Stamp Editor. You will see that the program does very little other than initialize and then instruct the Toothpick to start the user interface server. If necessary, change the Stamp directive and re-save the file.
- 26. In Stamp WFP, Press the *Browse…* button on the **Program** tab. Locate the UserInt1 file from step 22 and select it. Power-up the Toothpick with the orange pushbutton pressed so that the LEDs flash, and then connect to it using the Bluetooth Manager.

Press the Program Now button. After programming, Stamp will reset and start executing the code. During initialization, the Stamp resets the Toothpick.

Once it has reset, the Toothpick will flash the red LED then the green LED, then both together.

27. To view the user interface on a remote device, you must have FlexiPanel Client software running on that device. Software is available for Windows, Pocket PCs and some high-end cellphones. Download the FlexiPanel Client application of your choice from *www.FlexiPanel.com* and install it.

Use the Client software to connect to the Toothpick Stamp edition and default user interface will be displayed. Its appearance will vary according to the client device, but on a Windows PC it looks like the screenshot opposite. The default user interface is a static text control with then words Toothpick SE in it.

28. The default user interface is a bit boring, so we will program it with a more interesting one. Download the user interface design tool, Designer.exe, from *www.flexipanel.com*, and also its documentation Designer.pdf. Look through the Quick Visual Tour section so you get a basic idea of how the Designer application works. Run the application and locate and open the file TSETestRes.FxP.

Note that the user interface consists of Image, Button, Latch, Matrix, Number, List, Text and DateTime controls. In this example, they are all in the same 'dialog'. It is possible to have multiple 'dialogs', each with different controls on them. In addition to the controls demonstrated in this example, you can create Blob, Files, Message, Password and Section controls.

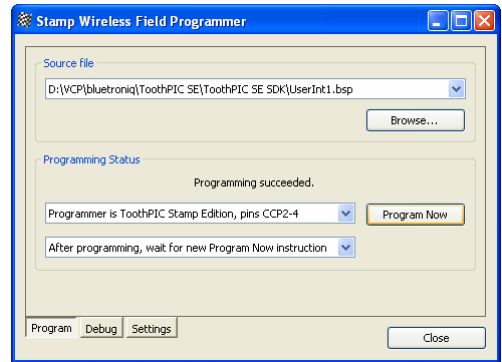

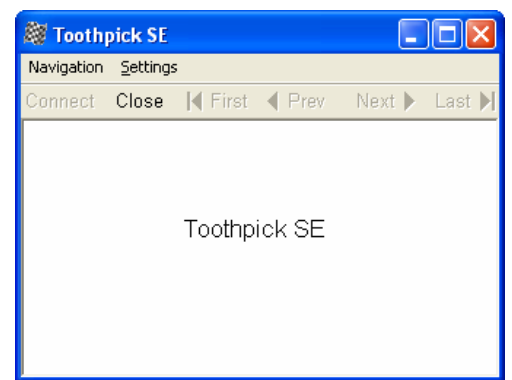

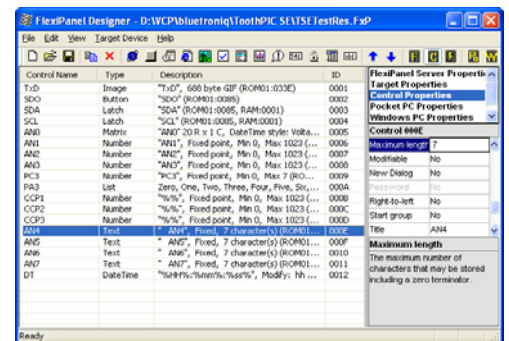

29. To program the user interface into the Toothpick, power-up the Toothpick with the orange pushbutton pressed so that the LEDs flash, and then connect to it using the Bluetooth Manager, just as you did to program the Stamp.

Ensure *Toothpick Stamp Edition* is selected as the target device in the Target Device menu. (Do not confuse this with *BASIC Stamp Edition* which is an earlier product.) Select *View > Toothpick Stamp Edition Properties*, and set the Programming COM port item in the properties list to the Bluetooth COM port used to connect to other devices. Then select *Program Toothpick Stamp Edition…* from the menu. You will first be asked to save the file TSETestRes.bsp. This file contains useful BASIC code for interacting with the controls and you will use it in Part VII. Then it will tell you it is waiting for you to connect to the Toothpick. When you are connected, press the Program… button. The LEDs should flash as the new user interface is programmed into the Stamp.

30. When programming is complete, reset the Stamp so that it re-starts the Toothpick and turns on the user interface server. The new user interface will appear. (If you are using the Windows or Pocket PC client, you may need to select *Load Recommended Layout* from the Settings menu because the client is not expecting the user interface to have changed from the last time it connected to the Toothpick.)

The appearance on the Windows client software is shown opposite. The Stamp isn't sending any instructions to the Toothpick yet, so the user interface doesn't do anything just yet except look nice.

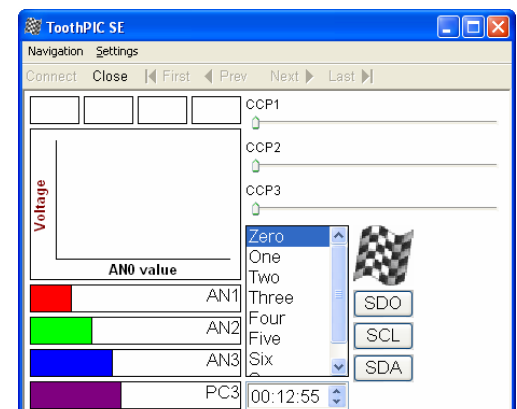

In this section you have learned how to send update the user interface that is displayed on the Toothpick. You have only programmed one dialog. (A dialog is one set of controls that are displayed together.) It is possible to program up to 255 dialogs and select which is displayed at any time. In the next section you will learn how to write commands so that the Stamp can read and write to the controls which are displayed.

### *VII. Interacting with the user interface*

In part VI, you created a new user interface on the Toothpick. Now you will learn how to interact with it. Interaction will take the form of messages passed to the Toothpick from the Stamp, and responses from the Stamp. All the possible messages you would like to send, and the expected responses, are documented in the computer generated file TSETestRes.bsp which was created by FlexiPanel Designer in step 31. In most cases, you can simply cut and paste from this file to your BASIC program in order to interact with the user interface.

Responses may be received at any time from the Toothpick, particularly when a user connects, disconnects, or modifies one of the controls. This kind of behavior is requires *event-driven* programming. To achieve this with the Stamp, we will use the POLLRUN command to switch to a slot whenever there in a response to process. The POLLRUN command requires multiple program slots, so you will not be able to use a BS2 for Part VII.

We advise you use a regular RS232 Stamp programming cable (or a LinkMatik SE wireless programmer) for this tutorial. This is because it is not possible to use Toothpick's wireless debug terminal at the same time as the user interface server.

In this section you will learn is how to set up the Toothpick I/O and then tie those inputs and outputs to controls on the user interface. Roughly once per second, four inputs pins are inspected and their values send to various controls. In addition, then the user modifies some of the controls in the user interface, other output pins are modified. Make sure you have completed part VI correctly, and the follow these steps:

31. Locate the file UserInt2.bsp in the Toothpick Stamp Edition Development Kit and open it using the BASIC Stamp Editor. You will see that four other program slots, UI2 MainLoop,

UI2 ProcResponse, UI2 ProcIOVal, UI2 ProcCtlVal are opened, too. This example uses 5 program slots for clarity. In practice, without the extensive debug messages, it could take up fewer slots. The main functions of each slot are as follows:

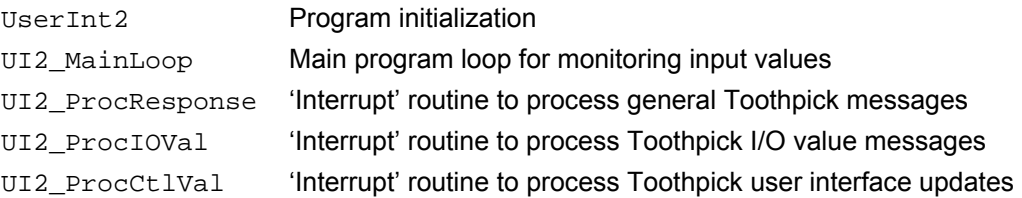

- 32. If necessary, change the type of BASIC Stamp to suit the Stamp you are using. Then program the Stamp directly from the BASIC Stamp Editor. (You can use the Toothpick's wireless field programming facility, but then you will not be able to see the debug terminal parts of this tutorial.)
- 33. Observe in the debug terminal window that the Stamp resets and initializes the Toothpick, and then starts taking analog to digital readings. It is sending these values to the user interface server for display.
- 34. Use the Client software to connect to the Toothpick Stamp edition and default user interface will be displayed. Its appearance will vary according to the client device, but on a Windows PC it looks like the screenshot opposite.

Note how the chart, progress bar and AN4 to AN7 text controls change over time. Try touching these I/O pins on the Toothpick to induce stray voltages on them, and observe the changes in the user interface.

35. The list, button, latch and CCP1 to CCP3 controls may be modified. As you change the CCP slider controls, the PWM duty cycle on the respective CCP pins varies. You can see this by connecting LEDs (with current limiting resistors) to the CCP pins. The brightness of the LEDs will reflect the slider positions. Similarly, pressing the SDO button pulses the SDO pin, the SDA latch sets the state of the SDA pin and the list box sets the value of parallel outputs AN9 to AN11.

The checkered flag image control is an image pushbutton. If you press it, you will be asked if you wish to reset the Stamp.

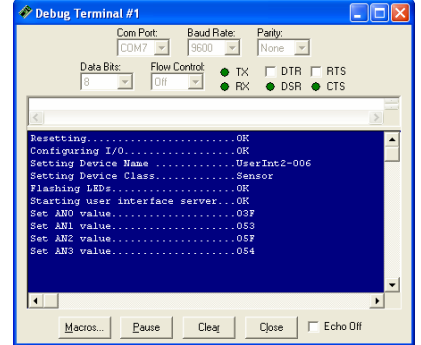

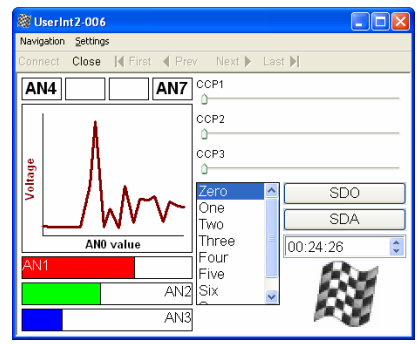

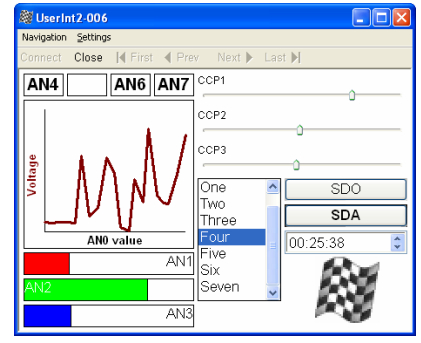

In this section you have had an overview of how to use the Toothpick user interface server to interact with the Stamp. The example is quite extensive – it is difficult to provide a 'cut-down' version of an event-driven program for the Stamp. However, do not let that put you off. The example serves as a boilerplate for all event-driven programs you might like to write for the Stamp and Toothpick SE combination. The next section is explains how the BASIC code works in depth.

# **Guide to using the User Interface Server**

The UserInt2.bsp example in part VII of the tutorial is typical of the structure of an event-driven application for user interface processing. This section analyzes the BASIC code from that example to provide an in-depth view of how to write code for user interface processing. There are three main concepts to grasp: *Interrupt and Resume*, *Computer-Generated Code and Constants*, and *Sharing Variables Across Slots*.

## *Interrupt and Resume*

You main program code gets interrupted to process messages as they arrive. Then it has to resume what it was doing. You will require a minimum of two program slots:

Slot A: Performs initialization and then loops through the main program loop.

Slot B: Interrupts Slot A and processes Toothpick messages as required.

Since Toothpick may wish to send messages at any time, the easiest way to respond to them is using the POLLRUN command to trigger Slot B as soon as a message arrives. When the message has been processed, Slot 1 will start again. Since message arrival will be unpredictable, Slot A needs to keep track of what it was doing so that when it starts again, it can resume from where it was interrupted. You will see in the example code how the variable NextUpdate is used to keep track of the next task to perform, and in Slot A there is a BRANCH command that uses the NextUpdate variable to decide what to do next.

This example actually uses five slots, mostly because of the space required by the DEBUG commands:

Slot 0: Performs initialization and then branches to Slot 1.

Slot 1: Main program loop.

Slot 2: Interrupts Slot 1 and processes Toothpick messages as required.

Slot 3: Called by Slot 2 if the message is an I/O value message.

Slot 4: Called by Slot 2 if the message is a control value or notification message.

### *Computer-Generated Code and Constants*

The messages sent to Toothpick are binary sequences of varying length. It would be quite easy to get them wrong. For this reason, Designer.exe automatically generates sample code for you. In this example, the sample code file that is generated is TSETestRes.bsp. The sample code will not compile itself (it is too big), but you can copy and paste from it as required. The comments in the code will indicate what you need to do.

Each control is referred to using a two-byte Control ID number. Similarly, if you use multiple dialogs, these will be referred to by a single-byte number. These numbers will change as you change your user interface, so you need to update the values in your BASIC code each time you change your user interface. To make this easy, constants are declared in a section between two sets of ========= comment lines. You should cut and paste this entire section when you change your user interface, and in the remainder of your code, you should only refer to the controls by the constants, rather than the numerical values.

# *Preserving Variables Across Slots*

If you wish the value of a variable to be preserved as you switch between slots, it must be declared in every slot and stored in exactly the same place. To do this, you must should declare all such variables in exactly the same order at the beginning of each slot. You must also share any variables which require larger storage space than the variables you wish to share.

In this example, NextUpdate, NumBytes and ReplyVal are byte variables which must be preserved between slots. The word variable CtlID also is has to be declared at the beginning of each slot because, although it not shared, is requires more storage than the byte variable being preserved.

# *Program Initialization*

UserInt2.bsp, which is placed in slot 0, initializes the application. As with all other slots, it begins with preserved variable definitions, followed by computer generated constants as discussed earlier. Then, after setting the I/O pin directions, it resets the Toothpick and waits for the Data pin to go low, indicating that the Toothpick has initialized.

The first SEROUT command sets up 4 A/D inputs, AN0 to AN3, and is typical of messages sent to Toothpick Stamp Edition:

 SEROUT TxPinNo\CTSPinNo, Baud, [ \$04, \$02, \$01, \$04 ] GOSUB GetBytesCheckError

The first byte of the message, \$04, indicates the number of bytes in the message. This is true for all messages and responses. The next byte, \$02, is the command to set up I/O pins. The third byte, \$01, is the sub-command for setting up A to D inputs. The final byte,  $$04$ , indicates that four A/D inputs, AN0 to AN4 should be configured.

Sending this message will generate a response which will either be  $$02$$  \$01, indicating that the command was executed OK, or  $$03$$   $$02$$   $$xx$ , indicating that error  $$xx$$  occurred. Since response processing has not yet been initialized, all commands in the UserInt2.bsp initialization slot call GetBytesCheckError to read Toothpick responses. During initialization, no responses will be generated by Toothpick except in response to commands, so calling GetBytesCheckError after each command is acceptable. Once a client is connected, Toothpick responses might be generated at any time, and simply calling GetBytesCheckError after every command would not work.

After the remaining I/O has been set up, set the Bluetooth device name is set to UserInt2. This is the name which will appear when searching for the device and also in the title bar on the Client. (A version number after the added to the device name for technical reasons; you can remove it once you have finished changing the user interface layout.) The device type is set to Sensor. This governs the icon that is shown when a Client scans for devices. The LEDs are then flashed simultaneously to confirm that initialization has completed OK.

Next, the FlexiPanel server is turned on and the POLLIN / POLLRUN / POLLMODE commands are configured so that when the Data pin goes high, Slot 2 can run. However, the POLLMODE is not activated just yet.

Finally, the variable NextUpdate is set to zero. NextUpdate is used by the main program loop to decide what to do next. Setting it to zero initializes the main program loop so that the first task it will perform is to inspect the value of AN0.

When initialization is complete, control is passed to Slot 1.

### *Main Program Loop*

Slot 1, UI2\_MainLoop.bsp, runs whenever the Stamp is not busy performing other tasks. The first thing it does is to release the POLLMODE so that if the Data pin is high, it will be immediately interrupted and the Toothpick response processed.

If there are no more responses waiting to be processed, it can continue with the tasks it needs to perform. The NextUpdate variable is used to keep a track of what task needs to be performed next, since otherwise it would start from the beginning again each time it was interrupted. A BRANCH instruction then used to perform whichever task is next due.

The eight tasks involve reading the analog inputs AN0 to AN3, and the digital inputs AN4 to AN7. In each case a message is sent to Toothpick to obtain the input pin value. Note how the POLLMODE is disactivated between sending the message and incrementing NextUpdate. This ensures that it is not interrupted between performing a task and recording that it has performed it. The remainder of the task will be performed in response to the reply received, and takes place in the I/O Response Processing Slot.

# *Response Processing*

Slot 2, UI2\_ProcResponse.bsp, starts whenever the Data pin goes high indicating there is a response waiting to be processed. Initially, just the first two bytes of the response are read. If it times out during this period, an error message is generated. A timeout error should not occur and if it does so, it is probably an indication that the electrical connections are incorrect.

The first byte indicates the total number of bytes in the message. The second is the 'response byte', which indicates the type of response that the message represents. These bytes are then used to decide how and where to process the response. When the response has been processed, control is passed back to the main program loop.

#### **OK responses**

If Toothpick is given a command for which not specific response is required, it will generate the response byte value \$01, which can be interpreted as "OK, command completed successfully". Such responses are frequent and ignored.

#### **Errors and unexpected responses**

If the response byte indicates an error, an error message is generated. If the response was not expected, a debug message reports the command to the debug terminal.

#### **I/O and Control responses**

If the response byte indicates that the response is in reply to a request for an I/O value, Slot 3 is run. If the response byte indicates that the response is in reply to a request for a user interface control value, or that the user modified a control, slot 4 is run.

#### **Connection, Disconnection and Pairing responses**

If the response indicates that a remote device has connected, the red LED is turned on. If the response indicates that a remote device has connected, the red LED is turned off. In this way, it functions as a 'device detected' indicator. If the response indicates that the device connecting or disconnecting is running user interface client software, this information is reported to the debug terminal but no further action is taken.

If the response indicates that a remote device has paired with Toothpick, this information is reported to the debug terminal but no further action is taken.

#### **Message Box Response**

If the response indicates the message box ('Do you wish to reset?') was responded to with a 'Yes' reply, the client is forcefully disconnected and the Stamp resets. Otherwise it continues as normal. Note that only clients from version 3.0 can generate message box responses.

# *I/O Responses*

Slot 3, UI2\_ProcIOVal.bsp, starts whenever a response is received in reply to a request for an I/O value (see *Main Program Loop*). The length of the response will depend on the I/O value being read: analog values are in the range \$000 to \$3FF and require two data bytes to be conveyed. Digital values are either 0 or 1 and require only one data byte to be conveyed. Once the data byte(s) have been read, the appropriate control is updated as follows. Controls can be updated whether or not there is actually a client connected.

#### *AN0* **Value**

The AN0 analog value is logged to the matrix. In a single command, the value is posted to the Y axis and the Z axis value is taken from the real time clock. This provides a simple, powerful data logging facility.

#### **Values** *AN1* **to** *AN3*

The analog values AN1 to AN3 are written to progress-bar-style number controls as a kind of 'Voltmeter' indicator.

#### **Values** *AN4* **to** *AN7*

The digital values AN4 to AN7 are written to text controls. If high, the *ANx* text appears. Otherwise, the text box is cleared.

# *I/O Responses*

Slot 4, UI2 ProcCtlVal.bsp, starts whenever a response is received indicating that a control was modified by the user, or in reply to a request for a control value (see later in this section). In either case, bytes three and four of the response will contain the ID value of the control in question.

If the response indicates that a control has been modified, there are no more bytes in the message and the action taken depends on the control.

#### *Img* **image and** *SDO* **button controls**

If the control was an image control or a button control, the message indicates that the button or image was pressed. If the SDO button was pressed, a short pulse is output on the SDO output pin. You can attach an LED to the SDA pin to see this.

If the image button was pressed, a message box is displayed asking the user whether they wish to reset the Stamp. The response to the message is processed by slot 2,  $UT2\_Process$  procResponse.bsp.

#### *CCPx* **number,** *SDA* **latch,** *DT* **date-time and** *PA3* **list controls**

If the control was any control other than an image or button, it indicates that the control was modified by the user. A message is sent to enquire the new value of the control. When a response to this enquiry is received, it is also handled in slot 4 (see next section).

#### *Control value responses*

If the response is in reply to a request for a control value (see previous section), the length of the response will depend on the control type.

Latch controls have binary values, so the response data value is one byte. When the value of the SDA latch control is received, the SDA is set or cleared according to the state of the latch. You can attach an LED to the SDA pin to see this.

List controls have integer values, so the response data value is four bytes. When the value of the PA3 list control is received, all but the lowest byte can be ignored since there are only eight list items. The lowest byte value is used to set the parallel digital outputs on pins AN9 to AN11. You can attach LEDs to the AN9 to AN11 pins to see this.

Number controls, including slider controls, have integer values, so the response data value is four bytes. When the value of the CCPx slider control is received, all but the lowest two byte can be ignored since the allowed range is \$000 to \$3FF. The lowest two byte values are used to set the PWM duty cycle outputs on pins CCP1 to CCP3. You can attach LEDs to the CCP1 to CCP3 pins to see this – their brightness will be proportionate to the PWM duty cycle.

# **Designing User Interfaces**

) *Refer to the DARC-II Firmware Solution documentation www.FlexiPanel.com for a overview on how the FlexiPanel Designer software works.*

FlexiPanel User Interfaces are designed with *FlexiPanel Designer.* This is software freely available from *www.FlexiPanel.com*. *FlexiPanel Designer* can also simulate user interfaces on remote client devices.

This section provides an overview of the user interface designs possible with Toothpick. For full details, consult the *FlexiPanel Designer* software documentation.

# *Design Sequence*

It is also good practice to complete a user interface design as much as possible before coding. This is not for the sake of easier coding; it is because the result is more intuitive to the user.

# *Control IDs*

Beware that control ID value may change if you insert a dialog or a control earlier in FlexiPanel Designer's control list. You may therefore wish to define constants in your host controller code to simplify changes to ID values.

# *Memory Requirements*

FlexiPanel User Interfaces can be written to Toothpick Stamp Edition at any time using FlexiPanel Designer as shown in the tutorial part VI. The RAM space is limited to \$700 bytes less the number of bytes allocated for the message queue (22 bytes per message). The Flash ROM space is limited to \$E000 bytes. The Flash ROM space is limited to \$E000 bytes.

# *Programming a User Interface*

FlexiPanel User Interfaces can be written to Toothpick Stamp Edition at any time using FlexiPanel Designer. To program the Toothpick:

- 1. Power it up with the pushbutton held down so both LEDs flash
- 2. Connect to the Toothpick from your Windows PC using your Bluetooth manager.
- 3. In Designer.exe, check that the Programming COM port 'Target Property' is the same port number that the Bluetooth manager used to connect to the Toothpick.
- 4. Select Target Device > Program Toothpick Stamp Edition, save the computer generated file and then press the Program button to program the Toothpick.
- 5. Remember to update any computer generated constants in your BASIC files each time you modify the user interface.

The RAM space is limited to \$700 bytes less the number of bytes allocated for the message queue (22 bytes per message). The Flash ROM space is limited to \$E000 bytes.

# *FlexiPanel Bluetooth Protocol*

FlexiPanel client devices can connect to the *FlexiPanel BASIC Stamp Programmer* (the 'Server') at any time. Once connected, the server tells the client to show the user interface on its display. Both the client and the BASIC Stamp can modify the user interface controls at any time.

The client or Toothpick may choose to disconnect. Additionally, the link may be dropped if the devices go out of range of each other. The state of the controls is retained by the server so that if the client reconnects, or another client connects, the control panel will be in the same state as it was when it was last modified.

Devices incorporating FlexiPanel Servers must be designed taking into account the possibility of a dropped connection. Specifically, no action should be taken which relies on a client's ability to maintain a connection. If FlexiPanel is used to operate machinery, for example, the Toothpick should provide a failsafe mode in case the connection is dropped.

The communication standard used by Toothpick in order to communicate with clients is *FlexiPanel Protocol 3.0*. Some client software may use FlexiPanel Protocol 2.3, which cannot display Image controls.

# *Introduction to FlexiPanel Controls*

A variety of control types are provided by FlexiPanel. These include controls familiar to Windows users and others that are particularly appropriate for FlexiPanel technology.

FlexiPanel clients are required to provide all the requested controls in some form or other. Since the user interface may vary from one FlexiPanel client to another, the appearance may vary.

If the developer expects a device to be used in conjunction with a specific type of FlexiPanel client (e.g. Pocket PC), the appearance on those devices may be specified in more detail from within FlexiPanel Designer.

Some controls are either modifiable or nonmodifiable. If a control is non-modifiable, the server may change its value but the client may not.

# *Dialogs*

Controls are arranged in groups called dialogs and Toothpick can switch between dialogs as required.

# *Text Control*

The text control contains a text string. It will have a fixed maximum length, specified when the control is created.

A text control may have password style, in which case the text entered in the control is not readable by the user.

# *Button Control*

A button control registers when a button is pressed.

# *Latch Control*

A latch control stores a binary (*on/off*) value. Latches may be arranged in groups so that when one latch is turned on the others are turned off.

# *Password Control*

A password control stores a password and has an open and closed state. In the closed state, the user must enter the password to set it to the open state.

In the open state, the password control may be returned to the closed state at any time.

It is possible to specify that password may be modified by the user once the control is in the open state. A master password may also be provided.

Other controls may be directly linked to the password control so that they are only visible when the password is open.

Passwords are limited to 17 Unicode characters or 34 ASCII characters, including zero terminator.

# *Number Control*

A number control stores a numeric value. It is essentially a signed four-byte integer, but its decimal place may be shifted left or right in order to represent any floating-point value.

# *Matrix Control*

A matrix control stores an array of numbers. These might be displayed as a table or a chart. In this release of FlexiPanel, the values are not modifiable by the client.

# *List Control*

A list control allows one item to be selected from a list. The contents of the list may not be modified.

# *Section Control*

A section control acts like a pop-up menu. Controls enclosed within a section control are only visible when the section control is opened.

Controls enclosed inside a closed section control are not transmitted to the client, thereby minimizing communication time.

Section controls predate the dialog facility in Toothpick. In general, Dialog controls are a more flexible method for managing user interface appearance.

# *DateTime Control*

A DateTime control stores a DateTime value, i.e. second, minute, hour, date, day-of-week, month and year.

The *Real Time Clock* option allows one Date Time control to be updated by the FlexiPanel Programmer's on-board Real Time Clock. To keep the communications burden moderate, the clock is updated only every five seconds. If this control's values are modified by a client or Toothpick, the Real Time Clock's time is updated accordingly.

# *Message Control*

A message control displays a message on request. If the client is Protocol 3.0 compatible, the message can have a response, e.g. OK or Cancel.

### *Blob Control*

The blob (Binary Large Object) control allows client and server to pass binary objects to each other. It is intended primarily for future expansion and customization. Due to the limitations of some client devices, a client is not obliged to support all features associated with this control; some clients may simply ignore it.

In this release of FlexiPanel, the only use of the blob object is to pass the name of a URL (i.e. web page address) to the client.

# *Files Control*

The files control allows Toothpick to send files to the Client. The primary use of this feature is to pass HTML files (and related images) so a web browser on the client could display the files. Since the files are stored on Toothpick, an internet connection is not required.

The files control is intended to allow Toothpick to upload an instruction manual to the client. In practice, the files might amount to tens or hundreds of kilobytes, so external memory would be required.

# *Image Control*

The image control displays a rectangular image on the client screen. Currently the images are nonmodifiable and must be in GIF format. To reduce storage requirements, 16-color GIFs are recommended. Image controls can be made 'clickable' and can be treated as buttons.

Image controls were introduced with FlexiPanel version 3.0. If the client connected is version 2, the image control will not be transmitted. Some clients (such as phones) may not be able to display the image and may just depict it as a button, labeled with the control's name, instead of the image.

# **Command / Response Reference**

The commands and responses detailed here are mostly also generated in a cut-and-pasteable format by FlexiPanel Designer. You should not need to consult this section unless you need to understand the more advanced functions in depth.

# *Commands*

Binary commands may be up to 22 bytes long; ASCII commands 48 bytes. The first byte is the *command length byte*, equal to the total number of bytes in the message. The second byte is the *command byte*, which indicates how the remainder of the message should be interpreted.

Commands can be in either ASCII or binary and the two formats can be mixed freely. Normally you would send binary commands from the Stamp. The ASCII commands are intended for evaluation purposes. In ASCII format, each byte is transmitted as two hexadecimal digits (upper or lower case) and the entire command must be followed by a <CR><LF> pair (i.e. the control characters \$0D and \$0A).

If the *Responses anytime* property is set, all commands generate a response. This will be the \$02 \$01 'OK' response if no other response is appropriate.

Only one command can be processed at once. While it is being processed, the RTS pin will go high and no further messages should be sent. To know when the previous command has completed, observe the state of the RTS pin or wait for a response to be sent. Only then send another command.

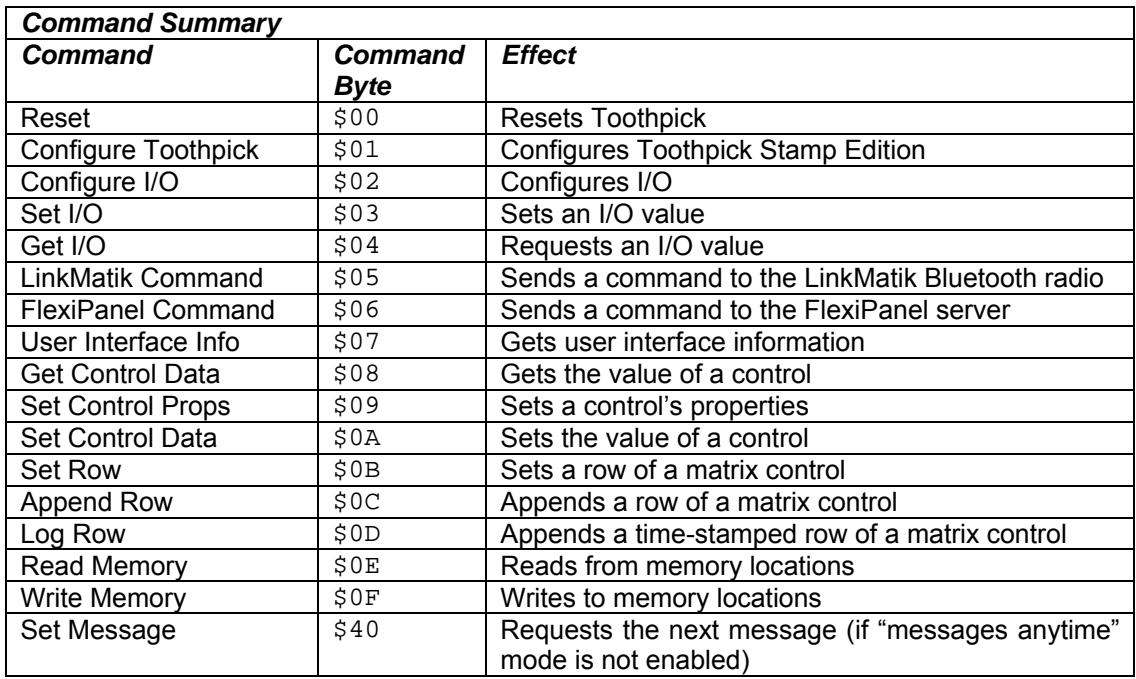

# *Reset Command*

The command byte \$00 instructs the Toothpick to reset. Additionally, a command length byte of zero will generate an immediate reset (and will not wait for <CR><LF> if in ASCII format).

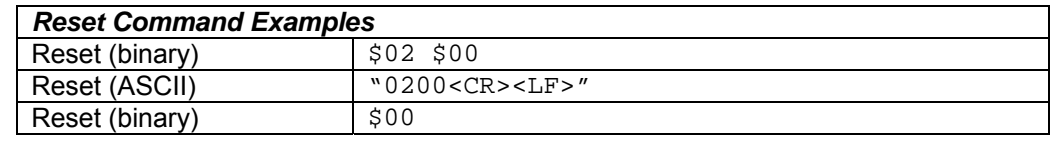

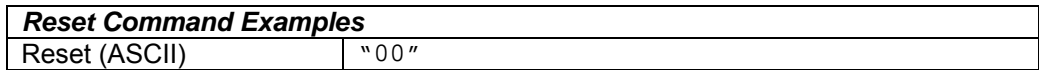

# *Configure Toothpick Command*

The command byte \$01 configures the general properties of the Toothpick Stamp Edition. The byte after the command byte is the *Property Byte*, which specifies the exact property being set. The remaining bytes represent the new property value, as follows:

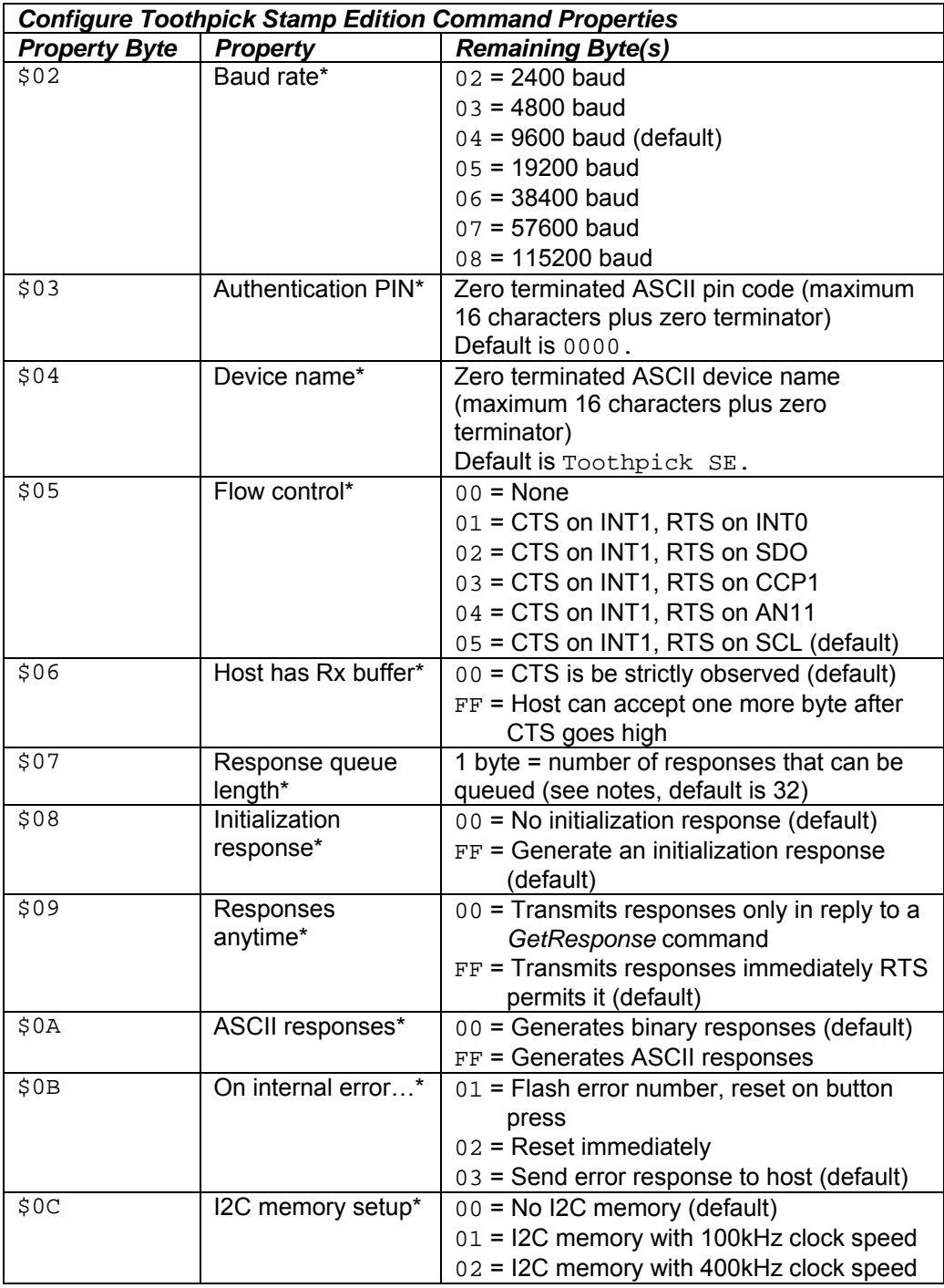

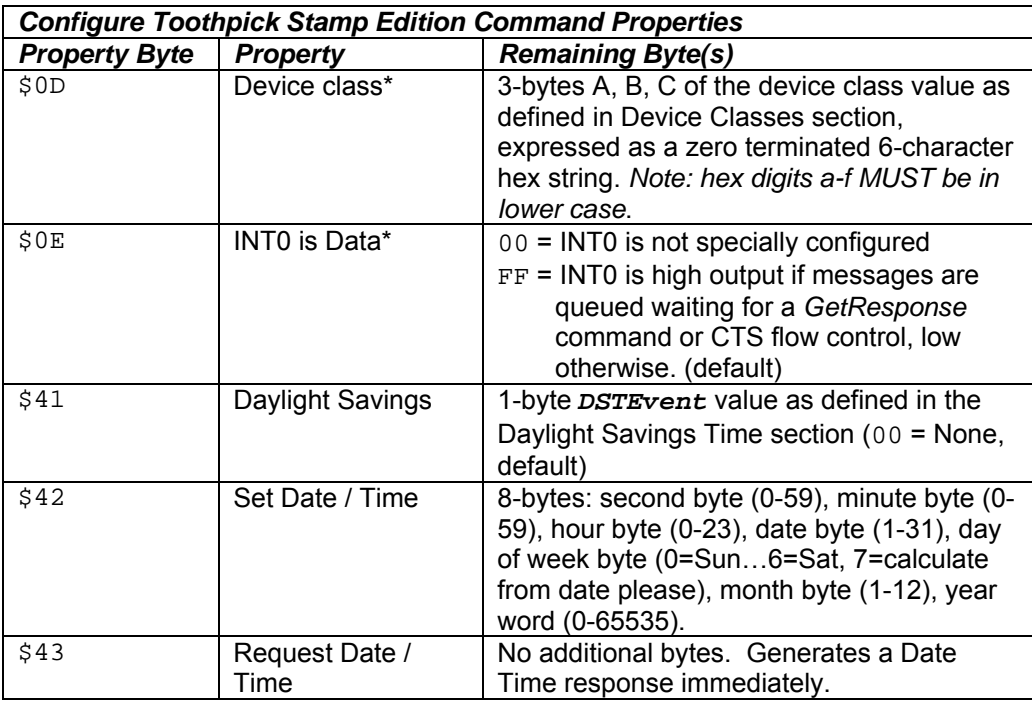

Notes:

*Items marked \*:* Items marked \* are stored permanently in EE or Flash memory. With the exception of the PIN code, these changes will not take effect until after the device next resets. If required, the default values can be restored by reloading the Toothpick Stamp Edition using Wireless Field Programming.

*Host has Rx buffer:* Toothpick can operate more efficiently if it can pre-load the next byte into the transmit buffer while the current byte is being transmitted. However, if CTS goes high, it will be too late to stop the byte being sent. Therefore if the host has no receive buffer and cannot accept this last byte after it has placed CTS high, *Host has Rx buffer* should be set to zero. This is required for use with BASIC Stamps.

*Response queue length:* The number of messages which can be queued up at a time. If the queue fills up before the host can process the messages, a Queue Full Error response will be placed at the top of the queue and it must be assumed that other responses may have been lost. The minimum permitted queue length is 2. The maximum depends on the storage requirements for the FlexiPanel User Interface data, if any. Each response in the queue requires \$16 bytes. The total queue byte requirement, plus any RAM data used by the FlexiPanel User Interface, must not exceed \$800 bytes. It is up to you to check this; Toothpick cannot do it for you. If Responses Anytime is disabled, 0201 OK responses will not be added to the queue.

**Responses anytime:** If you disable Responses Anytime, responses will not be sent unless an 0240 Get Message command is sent.

*INT0 is Data:* If you use this you should not use INT0 as an RTS pin. The Data pin will be high while there are responses in the queue awaiting an 0240 Get Message. If Responses Anytime is disabled, 0201 OK responses will send the Data pin high.

*I2C Memory Setup:* If you use this you should not use SCL as an RTS pin. See the section on Toothpick Memory for more details.

*Initialization response:* If *Initialization response* is set, the initialization response will be sent irrespective of the *Responses anytime* property.

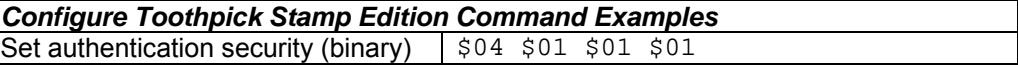

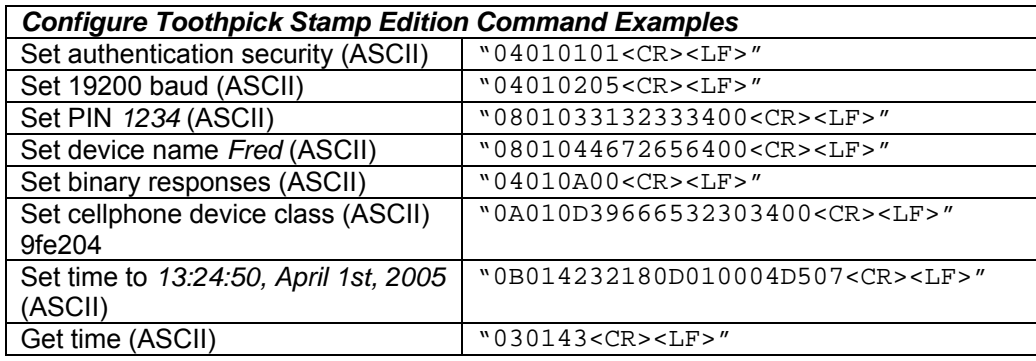

# *Configure I/O Command*

The command byte \$02 configures the Toothpick I/O. The byte after the command byte is the *Property Byte*, which specifies the exact I/O property being set. For full details of the I/O electrical capabilities, please refer to the documentation for the PIC18F6720 microcontroller, available from Microchip Technology.

The remaining bytes represent the new property value, as follows:

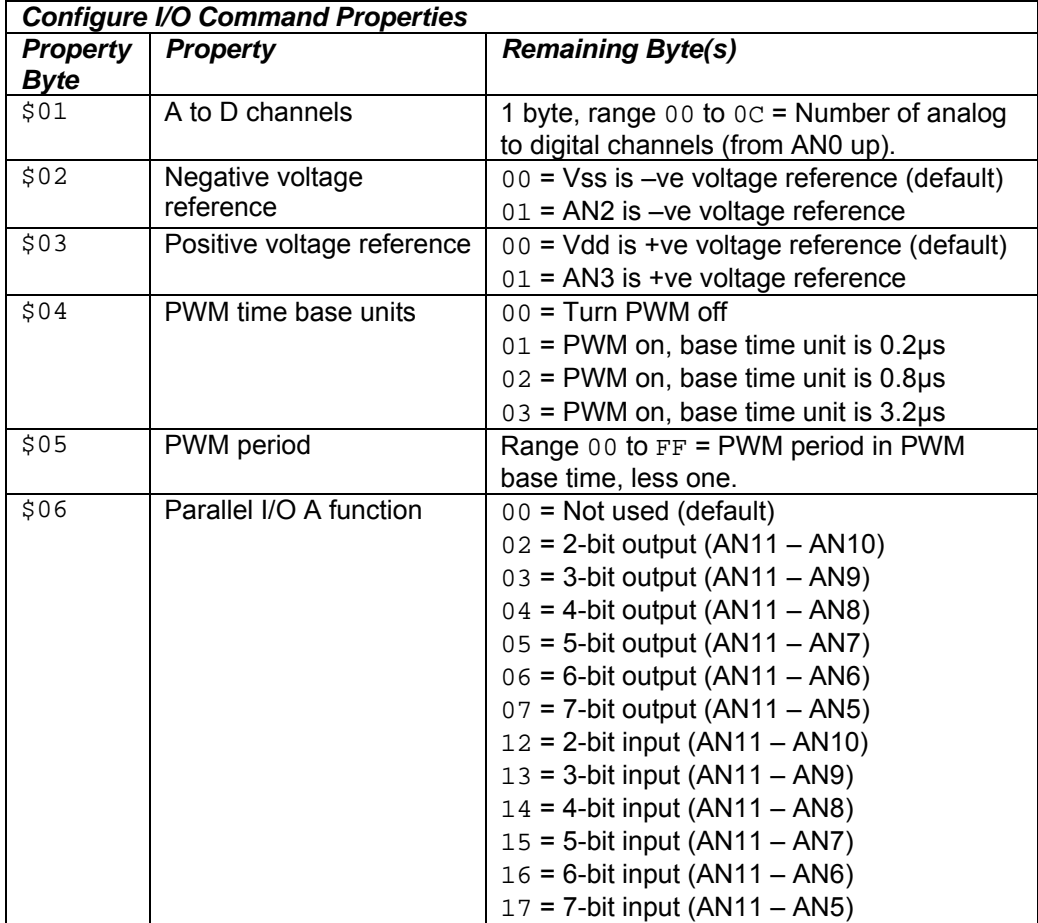

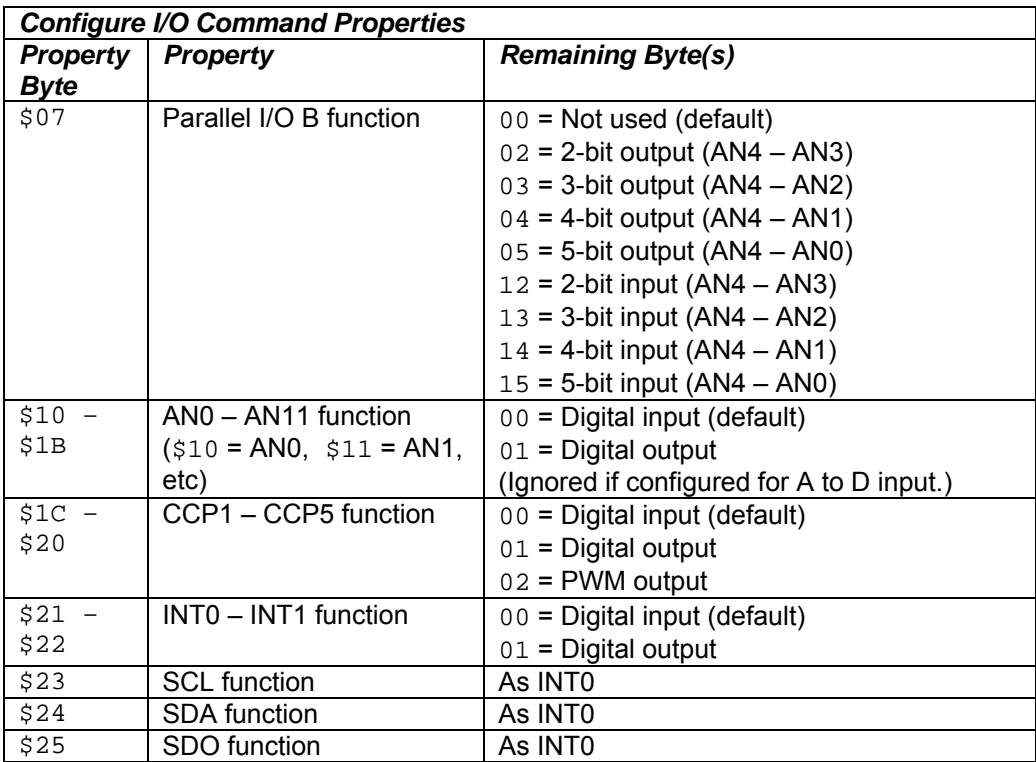

#### Notes:

*I/O pin functions:* Pin specifications are ignored for ANx inputs if the *A to D channels* property dictates that they should be A to D inputs. I/O pin functions must not be sent for pins used for parallel I/O, external memory and flow control purposes.

*Parallel I/O:* Pins are modified or read at exactly the same instant.

**PWM base time units:** Base time units for PWM values. PWM period is in PWM base time units (1 to 256). PWM duty cycle is in quarter PWM base time units (0 to 1023). *PWM time base units* turns PWM outputs on or off, so during initialization, set up period and initial output values first.

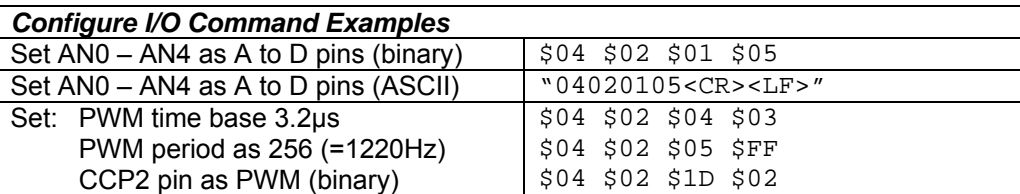

# *Set I/O Command*

The command byte \$03 sets a Toothpick I/O output value. The byte after the command byte is the *Property Byte*, which specifies the exact I/O value being set. The remaining bytes represent the new I/O value, as follows:

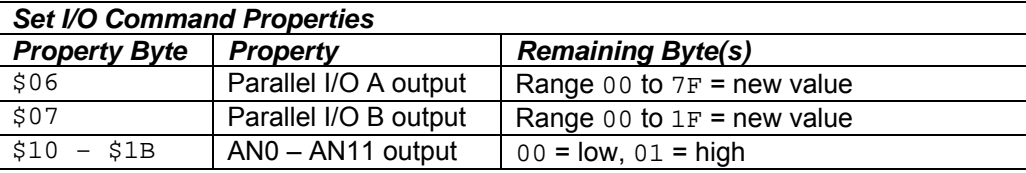

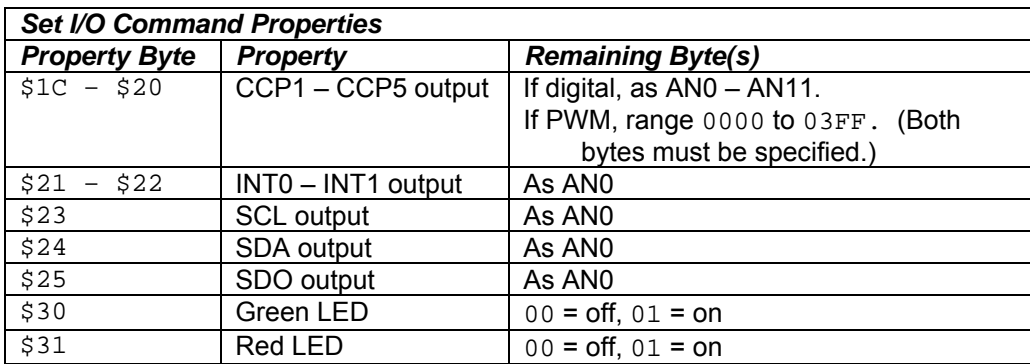

If the pin is not already configured as an output, the value will be ignored. I/O pin value commands must not be sent for pins used for external memory and flow control purposes.

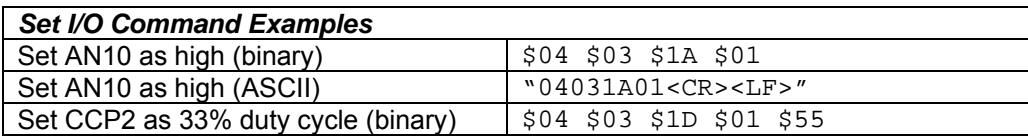

# *Get I/O Command*

The command byte \$04 requests a Toothpick I/O value. The byte after the command byte is the *Property Byte*, which specifies the exact I/O value being requested. The value will be read and transmitted as an I/O value response.

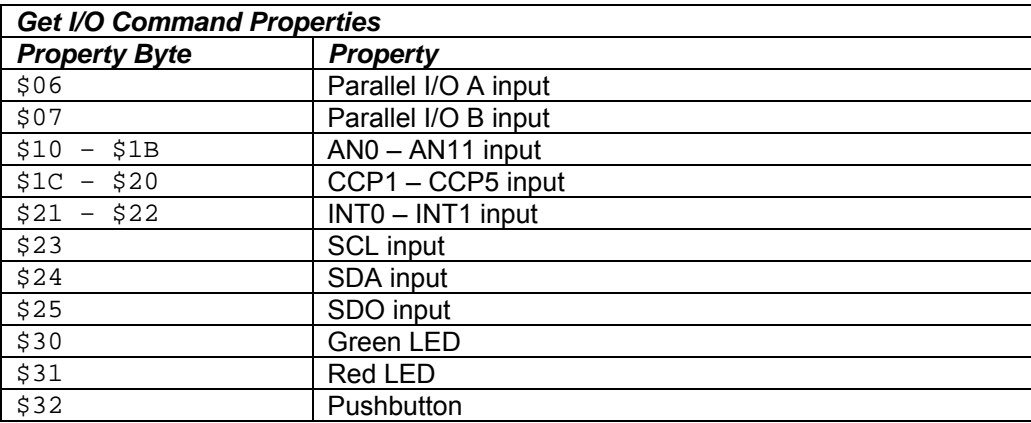

If the pin is configured as digital output, the result will be the current output value. If the pin is configured as CCP output, the result will be unpredictable. I/O pin value commands must not be sent for pins used for external memory and flow control purposes.

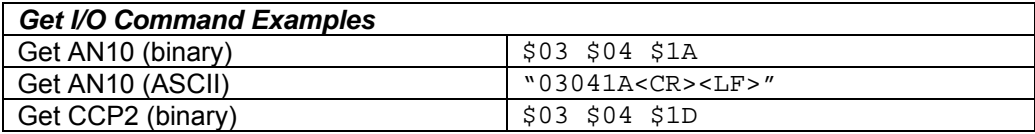

## *LinkMatik Command*

The command byte \$05 is for the LinkMatik Commands, which are sent directly to the Bluetooth radio. They allow device discovery, connection, transmission of raw data etc. The byte after the command byte is the

*Property Byte*, which specifies the LinkMatik Property being modified. The remaining bytes represent any data associated with the command.

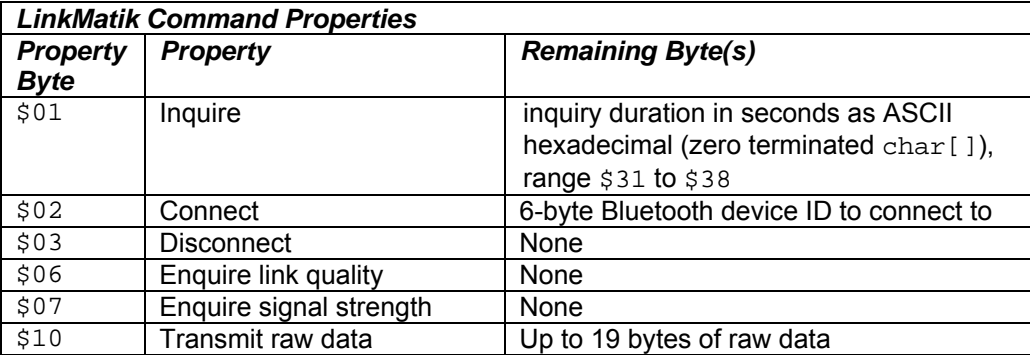

Notes:

**Connect:** Device looks for a specific device to connect to. The immediate response will be an *OK* response. When a device connects, a *Connect* Bluematik Response will be generated. If no connect response is generated, the device is not found and you should issue a *Cancel* command.

*For further information:* The LinkMatik commands are discussed in detail in the Toothpick documentation.

## *User Interface Server Commands*

The command byte \$06 is for the User Interface Server Commands, which are sent directly to the FlexiPanel Server. They control the FlexiPanel User Interface service provided by Toothpick. The user interface must first be programmed from FlexiPanel Designer as described in the above section *Designing User Interfaces*.

LinkMatik commands and FlexiPanel commands cannot be intermixed. LinkMatik must be idle when the FlexiPanel service is started and no further LinkMatik commands may be sent until after the Finish command has been sent.

The byte after the command byte is the *Property Byte*, which specifies the FlexiPanel Server Property being modified. The remaining bytes represent any data associated with the command.

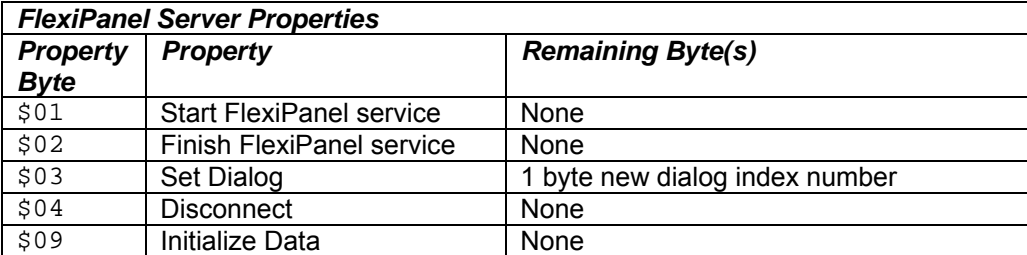

Notes:

**Set Dialog:** Displays a particular dialog. Dialogs are indexed in the order in which they are listed in FlexiPanel Designer, starting from \$00.

*Disconnect:* Disconnects a particular client but does not end FlexiPanel service. Another client may connect.

*Initialize Data:* Data will already be initialized when the FlexiPanel service starts. This command allows the initial settings to be restored.

# *User Interface Info Commands*

The command byte \$07 is for the User Interface Info command, which allows the host to read information about the user interface which has been programmed into Toothpick by FlexiPanel Designer. The user interface must first be programmed from FlexiPanel Designer as described in the above section *Designing User Interfaces*.

The byte after the command byte is the *Property Byte*, which specifies the User Interface Info Property being modified. The remaining bytes represent any data associated with the command. Each general and dialog info commands will receive one User Interface Info Response; control info commands will receive two. Note that since the Toothpick Stamp Edition does not know in advance what the user interface looks like, if you ask a meaningless question you may get a meaningless response rather than an error.

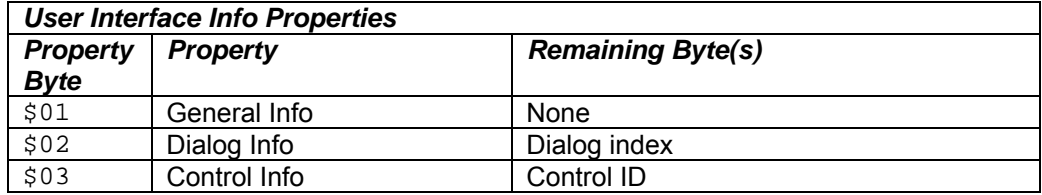

Note: The bytes after the command byte are the dialog / control ID. Beware that this ID may change if you insert a dialog or a control earlier in the control list. You should therefore use the Designer-generated constants simplify changes to ID values.

# *Get Control Data Command*

The Get Control Data Command byte \$08 retrieves the value of a control. The user interface must first be programmed from FlexiPanel Designer as described in the above section *Designing User Interfaces*. The FlexiPanel Server does not need to be running in order to get or set values.

The two bytes after the command byte are the Control ID. This is the value displayed in FlexiPanel Designer under heading ID in the main controls list. Beware that this ID may change if you insert a dialog or a control earlier in the control list. You should therefore use the Designer-generated constants simplify changes to ID values.

Each Get Control Data Command will receive at least one Control Data Response. If the storage required for the control is greater than 16 bytes, multiple Control Data Response bytes will be received.

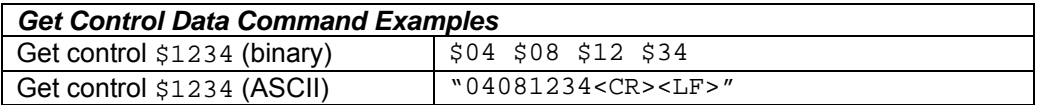

# *Set Control Props Command*

The Set Control Props Command byte \$09 sends control properties information to the client. Properties are modified on the client only, not in the server. A client must therefore be connected for these properties to take effect. When a new client connects, the properties will have to be sent again.

The entire command is always 12 bytes long. The two bytes after the command byte are the Control ID. This is the value displayed in FlexiPanel Designer under heading ID in the main controls list. Beware that this ID may change if you insert a dialog or a control earlier in the control list. You should therefore use the Designer-generated constants simplify changes to ID values.

The subsequent 4 bytes of the command specify the new properties. The following properties may be bitwise-ORed together:

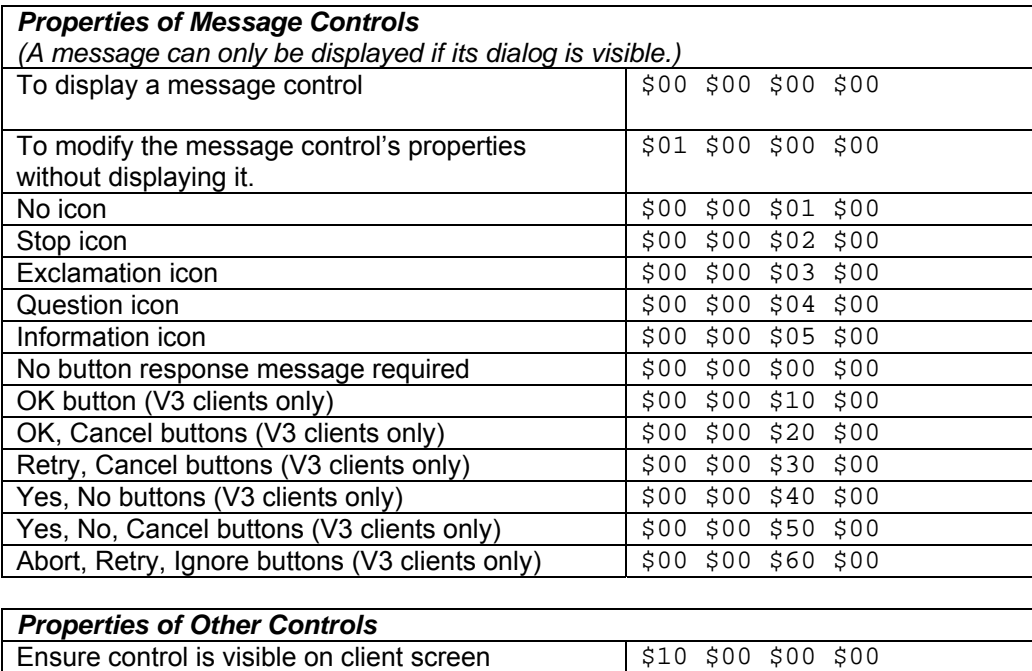

The final 4 bytes of the command specify the new control color. The RGB values, each in the range \$00 to \$FF, are sent as the bytes \$RR \$GG \$BB \$00.

If the control color properties are to be set \$40 \$00 \$00 \$00

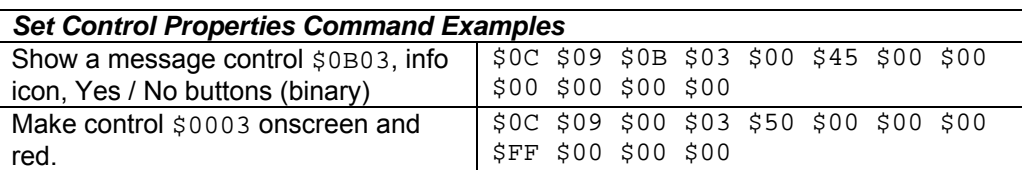

# *Set Control Data Command*

The Set Control Data Command byte \$0A sets the value of a control. The user interface must first be programmed from FlexiPanel Designer as described in the above section *Designing User Interfaces*. The FlexiPanel Server does not need to be running in order to get or set values. For matrix controls, one of the Set / Append / Log Row commands is preferred.

The two bytes after the command byte are the Control ID. This is the value displayed in FlexiPanel Designer under heading ID in the main controls list. Beware that this ID may change if you insert a dialog or a control earlier in the control list. You should therefore use the Designer-generated constants simplify changes to ID values.

The next two bytes are the control offset (little-endian) and the remaining bytes are the new control data. For controls whose data length is 16 bytes or less, the control offset should be zero. For controls whose length is 17 bytes or greater, it will be necessary to update the data using multiple Set Control Data Commands, each with different control offset values. The control offset indicates where the new control data are to be placed within the control's data field. If multiple Set Control Data Commands are sent for a control, ensure that the last, and only the last, has a control offset of zero. This indicates that the control data update is complete and the new data can be transmitted to the client.

The data types for the various controls are as follows:

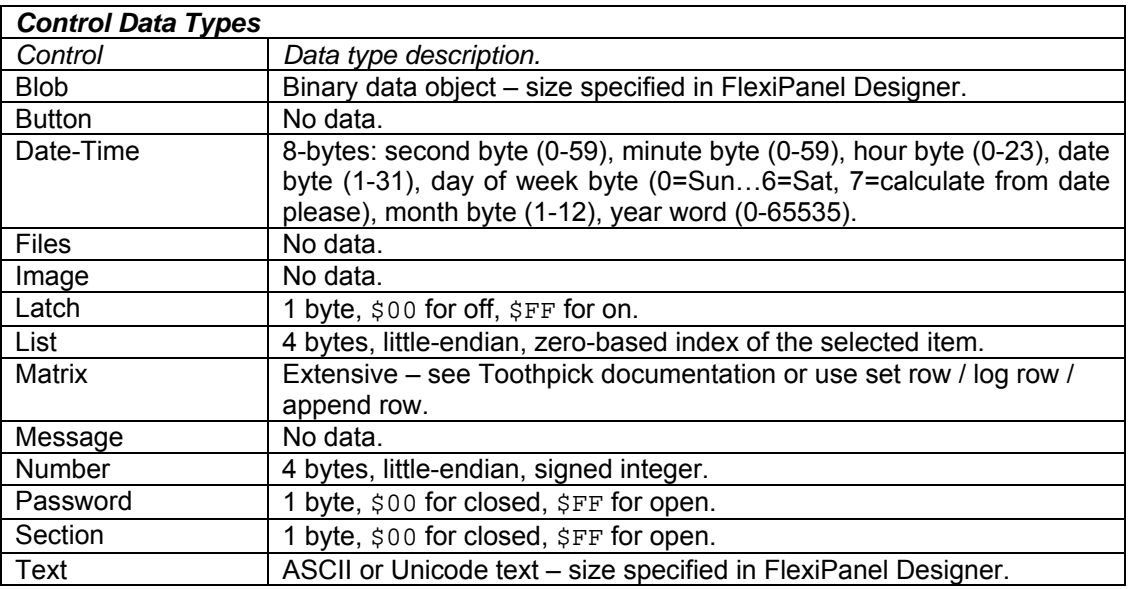

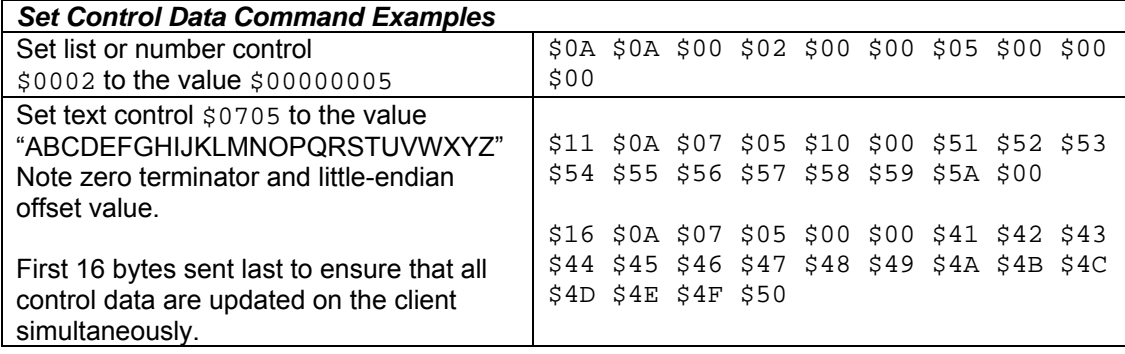

# *Set Row Command*

The Set Row Data Command byte  $$0B$  sets a single row of data on a matrix control. The user interface must first be programmed from FlexiPanel Designer as described in the above section *Designing User Interfaces*. The FlexiPanel Server does not need to be running in order to get or set values.

The two bytes after the command byte are the matrix Control ID. This is the value displayed in FlexiPanel Designer under heading ID in the main controls list. Beware that this ID may change if you insert a dialog or a control earlier in the control list. You should therefore use the Designer-generated constants simplify changes to ID values.

The next two bytes are the row number to be set (little-endian). The first row is row zero. No row should be set unless all row numbers preceding have been previously set. The Set Row Command should not be given on any matrix which has previously received an Append Row or Log Row command.

If the matrix is a Date-Time matrix, the next 8 bytes are the date-time axis data; otherwise, if it is an XY matrix with *n* bytes per X-axis value, the next *n* bytes are the X-axis data.

The remaining rows are the data for each cell in the row. The number of bytes of data should equal the number of bytes per cell multiplied by the number of columns.

Unlike the Append Row and Log Row commands, it is quite probable that you will wish to update more than one row at a time, and only transmit the result to the client when all rows have been updated. For this reason, the client is not updated unless a Set Row command is sent containing no X or Y or row index data (i.e. just the first four bytes of the command).

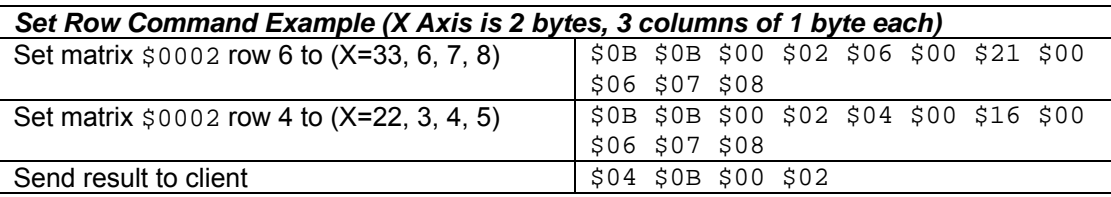

# *Append Row Command*

The Append Row Data Command byte \$0C appends a row onto the end of a matrix control. The user interface must first be programmed from FlexiPanel Designer as described in the above section *Designing User Interfaces*. The FlexiPanel Server does not need to be running in order to get or set values.

The two bytes after the command byte are the matrix Control ID. This is the value displayed in FlexiPanel Designer under heading ID in the main controls list. Beware that this ID may change if you insert a dialog or a control earlier in the control list. You should therefore use the Designer-generated constants simplify changes to ID values.

The row data will be appended onto the bottom of the matrix. If the matrix is full, the top row will be discarded.

If the matrix is a Date-Time matrix, the next 8 bytes are the date-time axis data; otherwise, if it is an XY matrix with *n* bytes per X-axis value, the next *n* bytes are the X-axis data.

The remaining rows are the data for each cell in the row. The number of bytes of data should equal the number of bytes per cell multiplied by the number of columns.

The updated row will be immediately transmitted to the client, if connected.

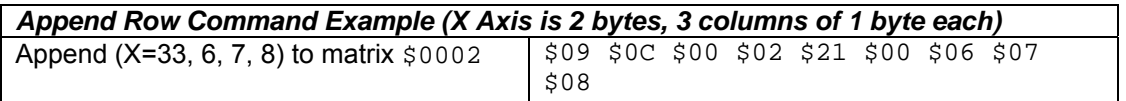

# *Log Row Command*

The Log Row Data Command byte \$0D appends a row onto the end of a Date-Time matrix control, using the current value of the real time clock as the Date-Time axis data. The user interface must first be programmed from FlexiPanel Designer as described in the above section *Designing User Interfaces*. The FlexiPanel Server does not need to be running in order to get or set values.

The two bytes after the command byte are the matrix Control ID. This is the value displayed in FlexiPanel Designer under heading ID in the main controls list. Beware that this ID may change if you insert a dialog or a control earlier in the control list. You should therefore use the Designer-generated constants simplify changes to ID values.

The row data will be appended onto the bottom of the matrix. If the matrix is full, the top row will be discarded.

The remaining rows are the data for each cell in the row. The number of bytes of data should equal the number of bytes per cell multiplied by the number of columns.

The updated row will be immediately transmitted to the client, if connected.

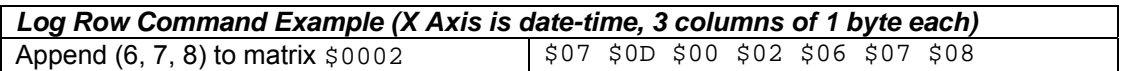

# *Get Memory Command*

The Get Memory Data command byte \$0E retrieves data from internal or external memory. The byte after the command byte is the mStr memory storage type as defined in the *Toothpick Memory* section. The next two bytes are the Addr memory address (little-endian) as defined in the *Toothpick Memory* section.

The final byte is the number of bytes required, up to 17 bytes.

Each Get Memory Command will receive exactly one Got Memory Response.

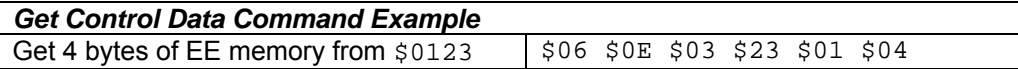

## *Set Memory Command*

The Set Memory Data command byte \$0F sets data in internal or external memory. Very little error checking is done with this command, so it should be used with care. It is your responsibility to ensure that you do not overwrite important memory regions. Overwriting ROM00 locations below \$C000 may prevent Wireless Field Programming from functioning.

The byte after the command byte is the  $mstr$  memory storage type as defined in the *Toothpick Memory* section. The next two bytes are the Addr memory address (little-endian) as defined in the *Toothpick Memory*  section.

The remaining bytes are the data to be written to memory  $mSET$  starting at location Addr. Up to 17 bytes may be written per Set Memory command.

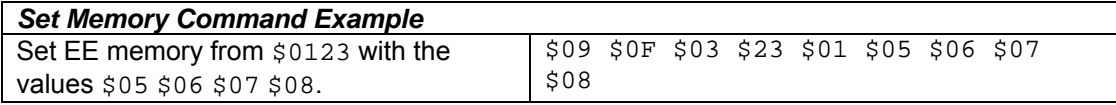

The following regions of memory are not used and you may use them as you wish. Note that the actual location of RAM in the PIC18F6720 is from \$0100; the actual location of ROM is from \$010000.

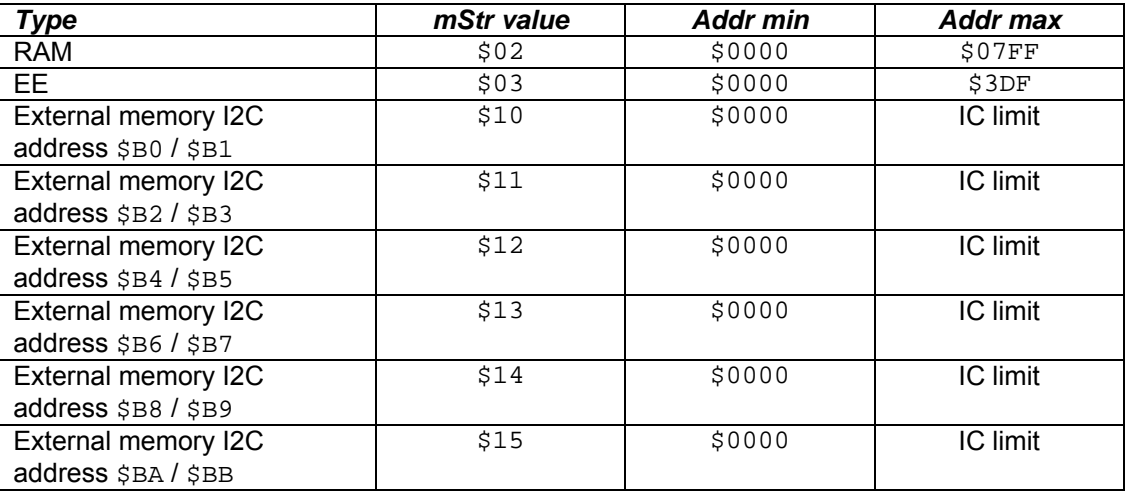

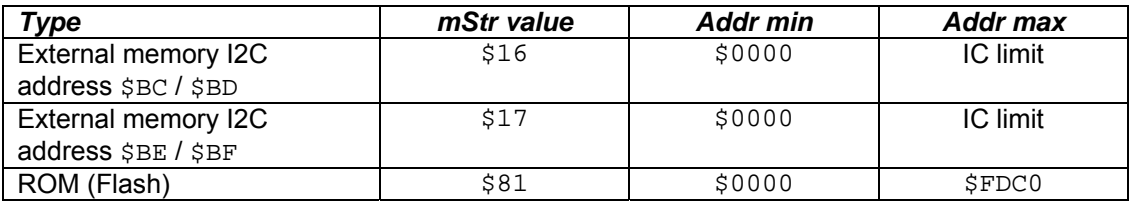

# *Breakpoint Command*

The command byte \$10 instructs the Toothpick to flash its LEDs, allowing the host to indicate that an error has occurred. It there is no response and no further commands should be sent without resetting the Toothpick.

The byte after the command byte is a FlashVal value. This value is used to control how the LEDs flash. The number is flashed as follows:

- As many green and red simultaneous flashes as the hundreds digit of FlashVal
- As many red flashes as the tens digit of FlashVal
- As many green flashes as the units digit of FlashVal

or

Three green and red simultaneous flashes if FlashVal is zero

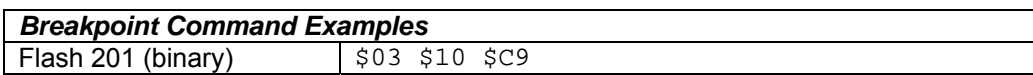

### *Get Message Command*

The command byte \$40 instructs the Toothpick to send the next response in the queue, presuming the *Responses anytime* property is not set. If there are no more responses, the OK response will be sent.

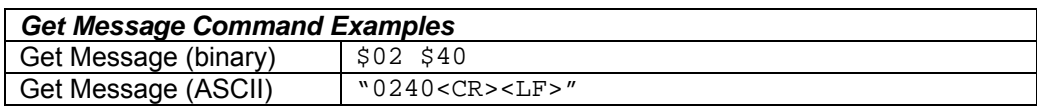

#### *Responses*

Binary responses may be up to 22 bytes long; ASCII responses 48 bytes. The first byte is the *response length byte*, equal to the total number of bytes in the message. The second byte is the *response byte*, which indicates how the remainder of the message should be interpreted.

Responses may be in either ASCII or binary as specified by the *ASCII responses* property. In ASCII format, each byte is transmitted as two hexadecimal digits and the entire command will be preceded and followed by a <CR><LF> pair (i.e. the control characters \$0D and \$0A).

If the *Responses anytime* property is set, all commands generate a response. This will be the OK response if no other response is appropriate.

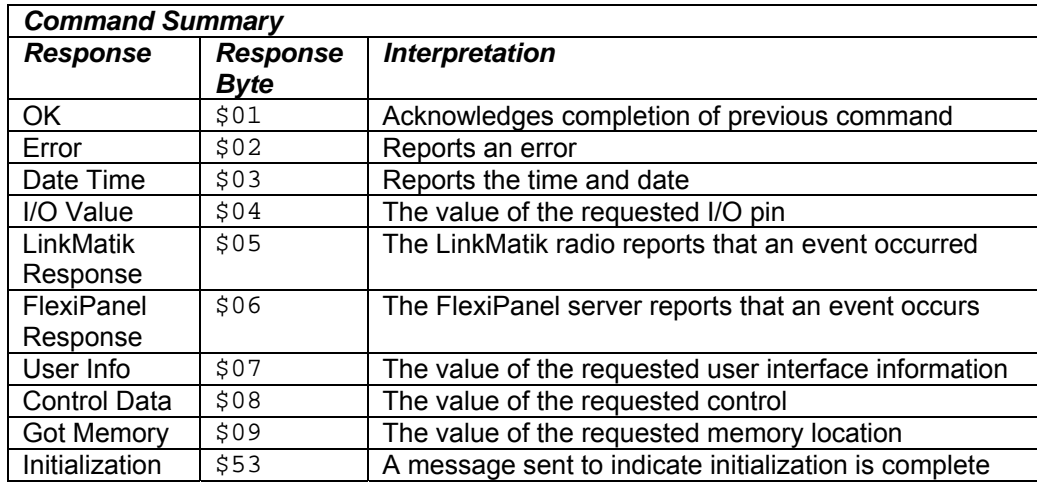

# *OK Response*

The response byte \$01 indicates that the previous command has been processed and another command may be sent.

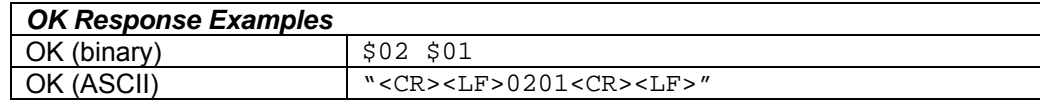

## *Error Response*

The response byte \$02 indicates that an error has occurred. The byte after the response byte is the *Error Byte*, which specifies the exact error that occurred. See the section Error Codes for a full list of possible errors.

### *Date Time Response*

The response byte \$03 reports the current date and time to the host. The 8 bytes after the response byte are the date and time: second byte (0-59), minute byte (0-59), hour byte (0-23), date byte (1-31), day of week byte (0=Sun…6=Sat), month byte (1-12), year word (0-65535)..

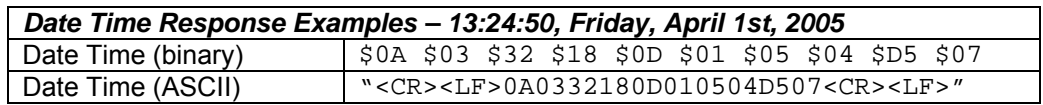

# *I/O Value Response*

The response byte \$04 reports an I/O input value to the host. The first byte after the response byte indicates which value is being reported and matches those used in the Get I/O Command. The remaining byte(s) will contain the reported value. The size will vary according to data type as shown in the examples below.

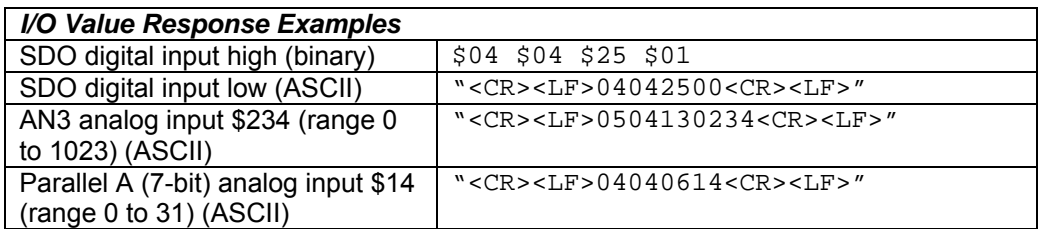

# *LinkMatik Response*

The response byte \$05 reports a response from the LinkMatik radio. The first byte after the response byte is the *Response Value* that indicates which response is being reported. The remaining byte(s) will contain any associated data.

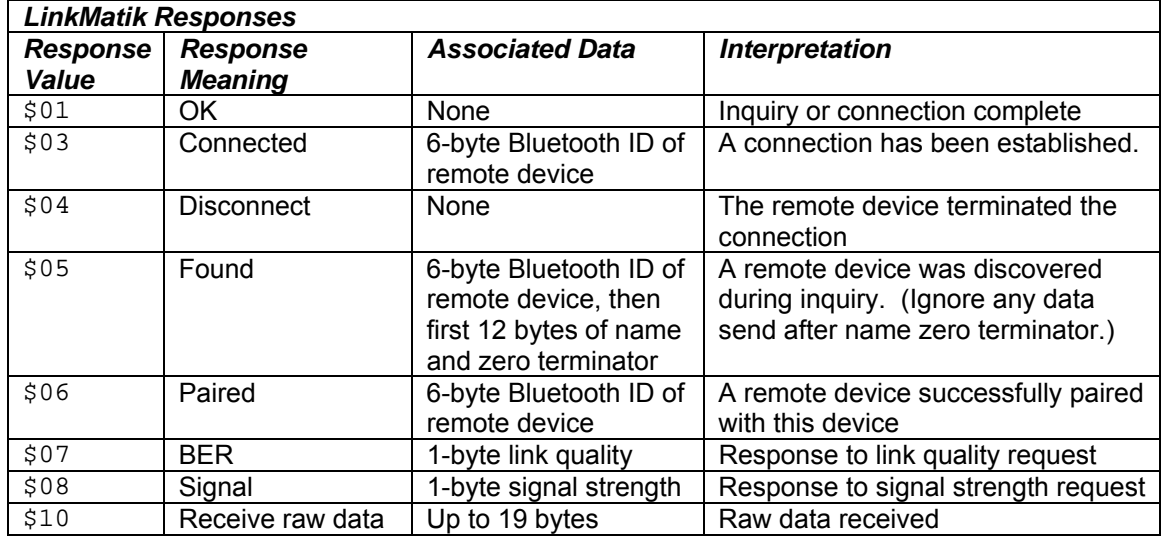

For more details on any of these responses, consult the LinkMatik Events section of the main Toothpick documentation.

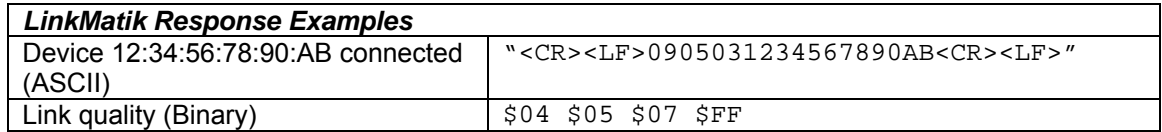

# *FlexiPanel Server Response*

The response byte \$06 reports a response from the FlexiPanel Server. The first byte after the response byte is the *Response Value* that indicates which response is being reported. The remaining byte(s) will contain any associated data.

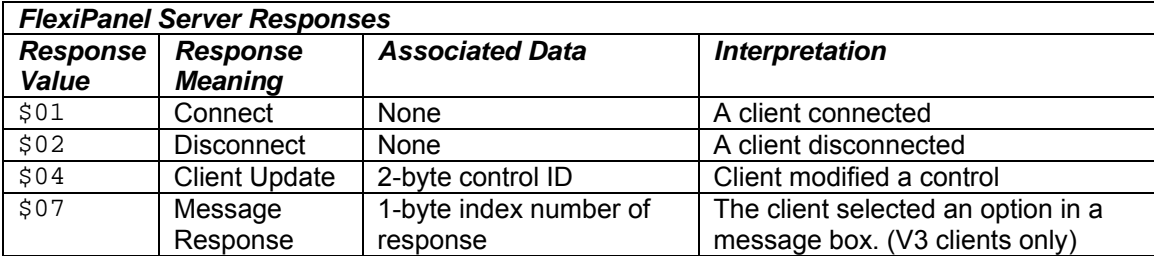

For the Client Update message, the Control ID is the value displayed in FlexiPanel Designer under heading ID in the main controls list. Beware that this ID may change if you insert a dialog or a control earlier in the control list. You may therefore wish to define constants in your host controller code to simplify changes to ID values.

For more details on any of these responses, consult the FlexiPanel User Interface Server Events section of the main Toothpick documentation section.

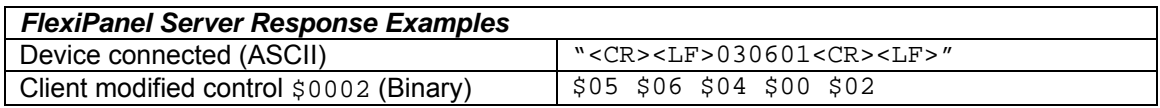

# *User Interface Info Response*

The response byte  $$07$  is a response to a User Interface Info command. The first byte after the response byte is the *Response Value* that indicates which response is being reported. The remaining byte(s) will contain associated data.

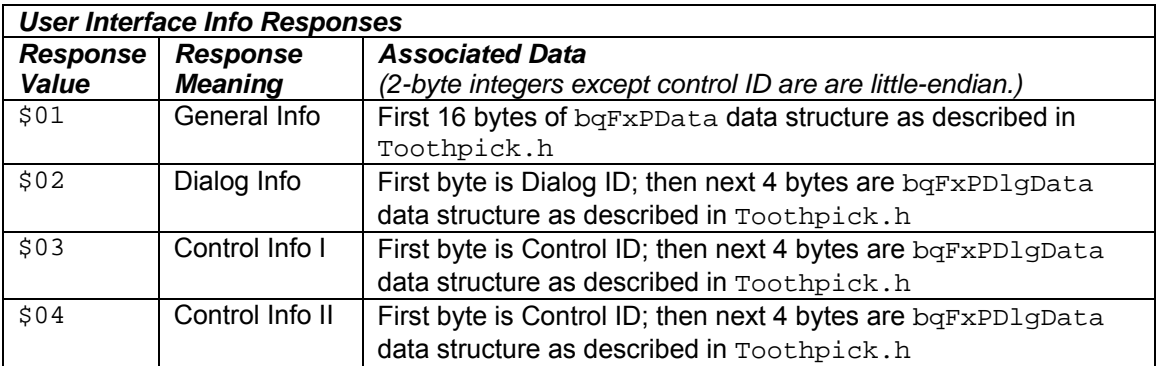

For the Client Update message, the Control ID is the value displayed in FlexiPanel Designer under the heading ID in the main controls list. Note that this ID may change if you insert a dialog or a control earlier in the control list. You may therefore wish to define constants in your host controller code to simplify changes to ID values.

# *Control Data Response*

Control Data Response byte \$08 is a response to a Get Control Data command. The two bytes after the response byte are the Control ID.

If the control value comprises more than 16 bytes, it will be necessary to send multiple control data response messages to convey the information. The two bytes after the Control ID are therefore the data offset (littleendian) of this particular response: \$0000 for the first response, \$0010 for the second and so on. The remaining byte(s) will contain associated data.

For the Client Update message, the Control ID is the value displayed in FlexiPanel Designer under the heading ID in the main controls list. Note that this ID may change if you insert a dialog or a control earlier in the control list. You may therefore wish to define constants in your host controller code to simplify changes to ID values.

The data types for the various controls are as follows:

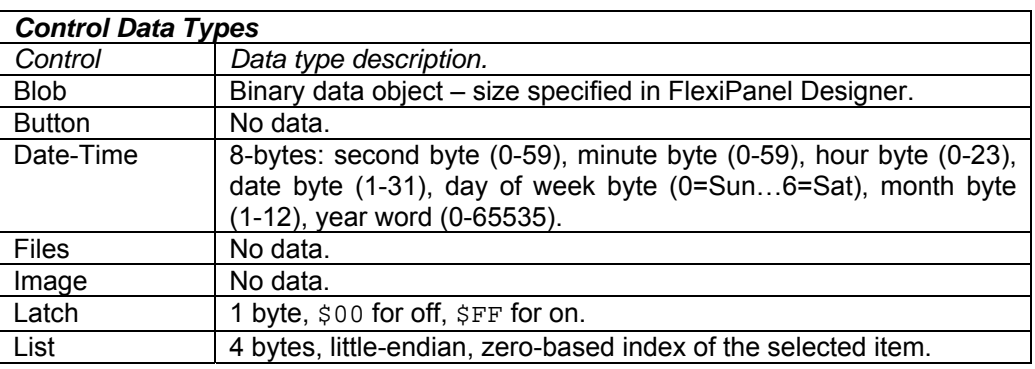

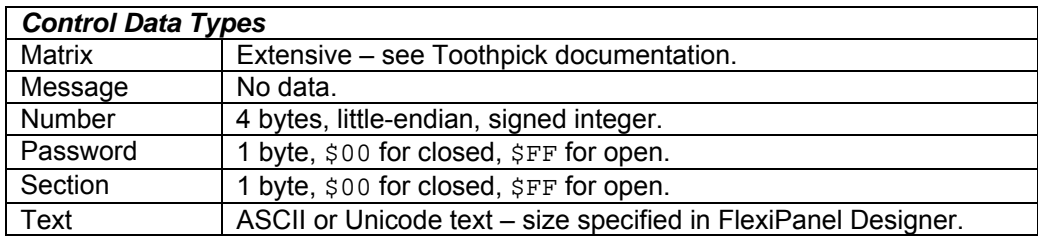

For more details on any of these responses, consult the LinkMatik Events section of the Toothpick documentation.

### *Got Memory Response*

Control Data Response byte \$09 is a response to a Get Memory Data command.

The byte after the command byte is the mStr memory storage type as defined in the *Toothpick Memory* section. The next two bytes are the Addr memory address (little-endian) as defined in the Memory *Toothpick Memory* section.

The remaining bytes are the data read from memory  $mStr$  starting at location  $Adar$ , as requested

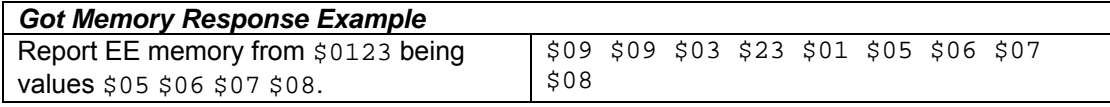

### *Initialization Response*

The initialization response byte \$53 indicates that the Toothpick Stamp Edition has initialized correctly. The 16 bytes of the response including the response length byte will be comprised of the byte \$0B the ASCII characters for "Toothpick SE". Note the initialization response is disabled by default.

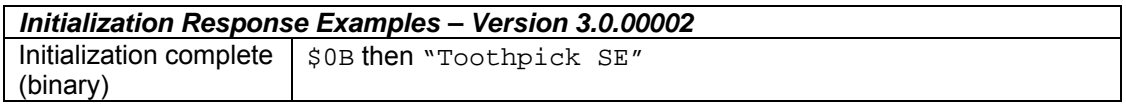

# *Command / Response User Guide*

The following tables of groups of commands and responses show how to achieve common tasks with Toothpick Stamp Edition. The responses are examples and may differ.

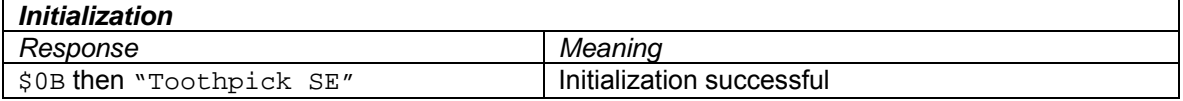

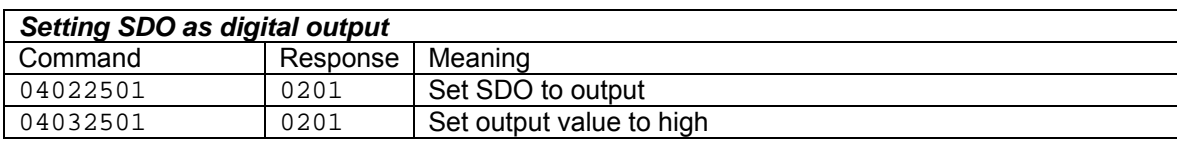

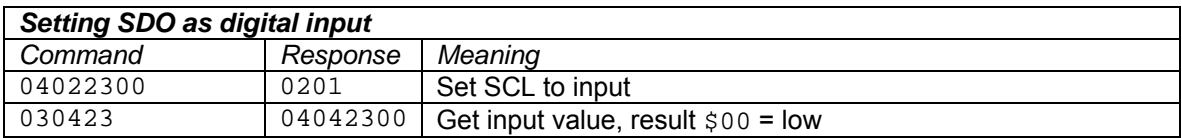

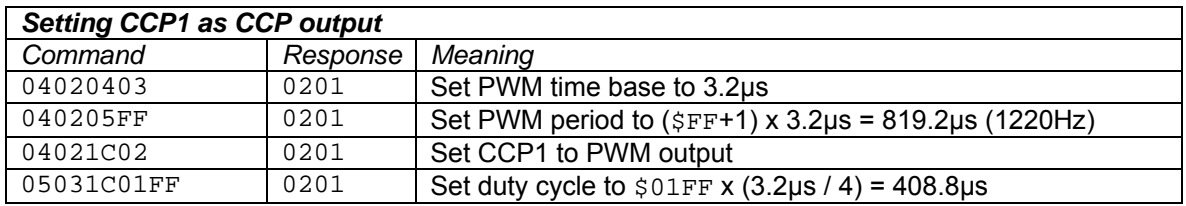

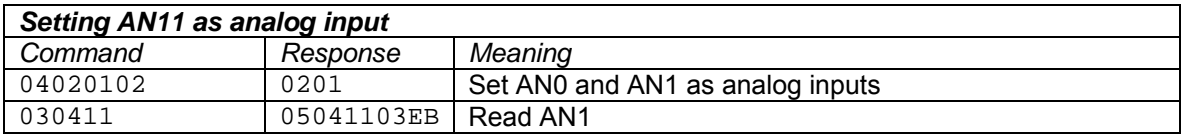

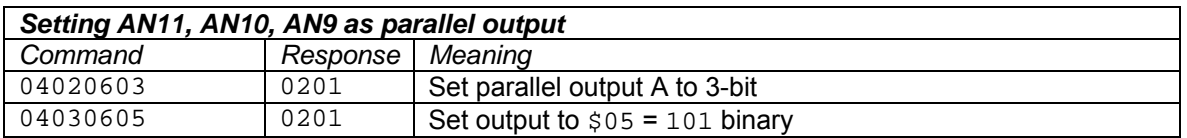

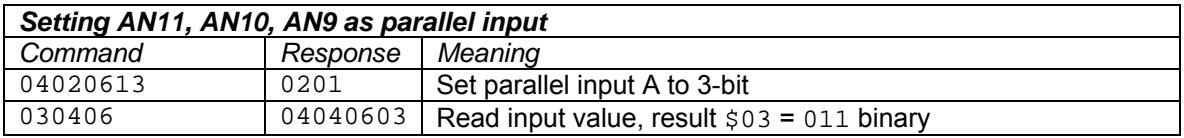

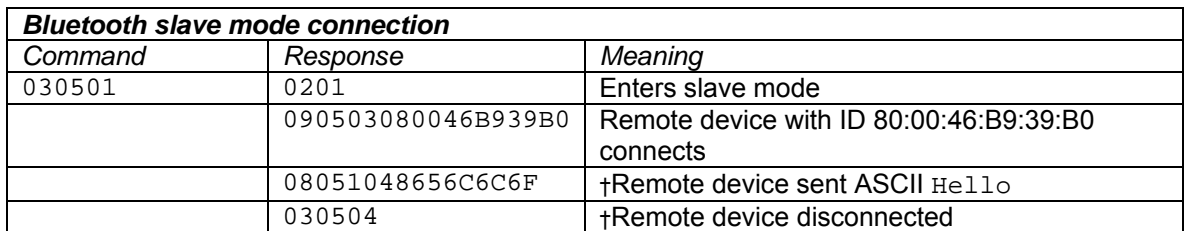

† Note that the master / slave distinction merely refers to which device establishes the connection. Both devices may send data to the other. Either device may choose to disconnect; in addition, automatic disconnection will occur if they go out of range of each other. LinkMatik commands generating an OK response (0201) should not be regarded as complete until the OK response is generated.

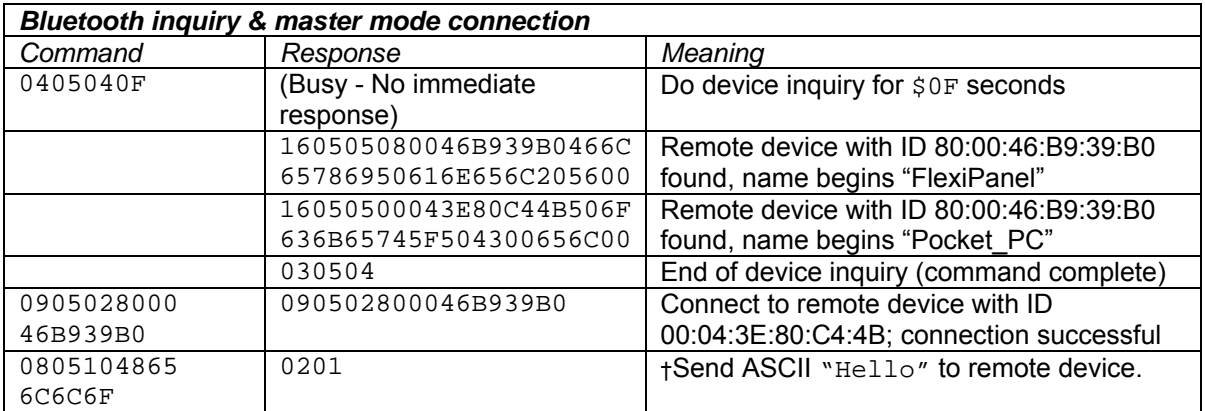

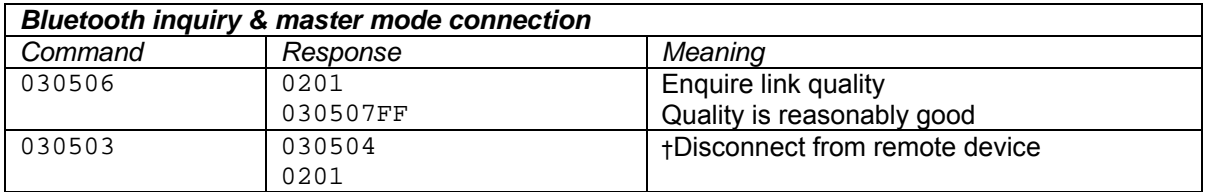

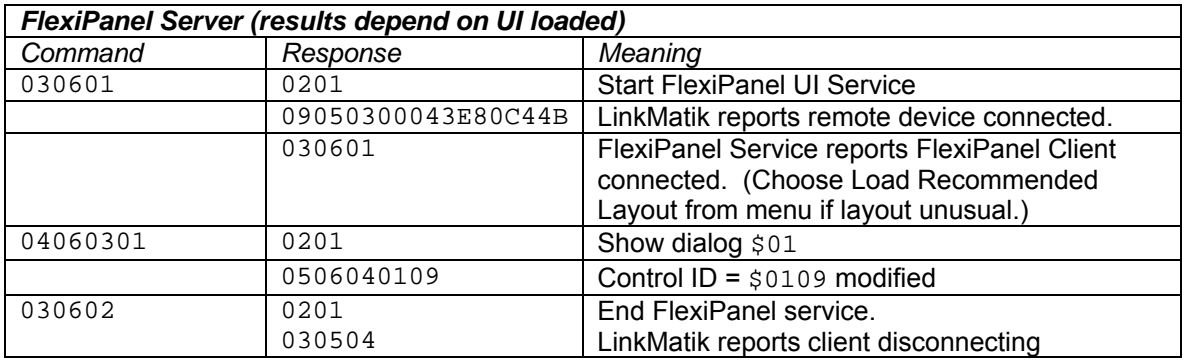

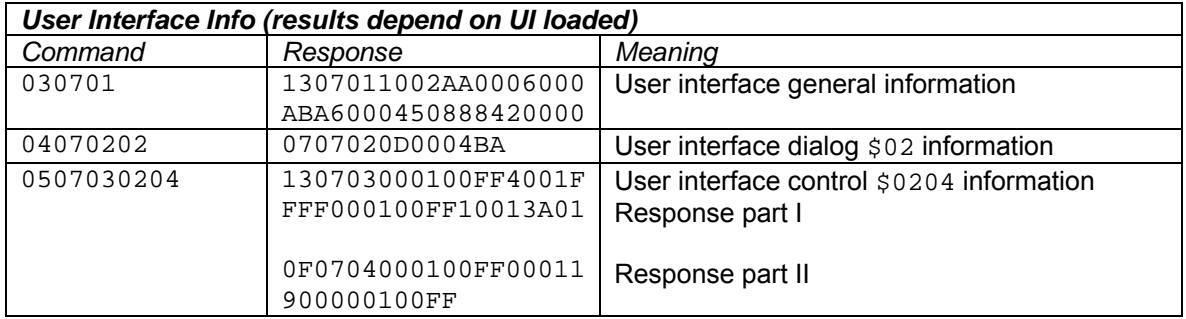

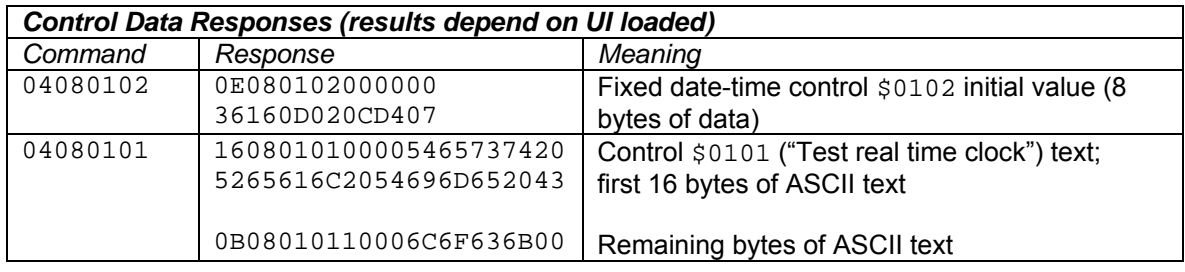

# **Toothpick Memory**

# *Memory Map*

The following memory areas are accessible:

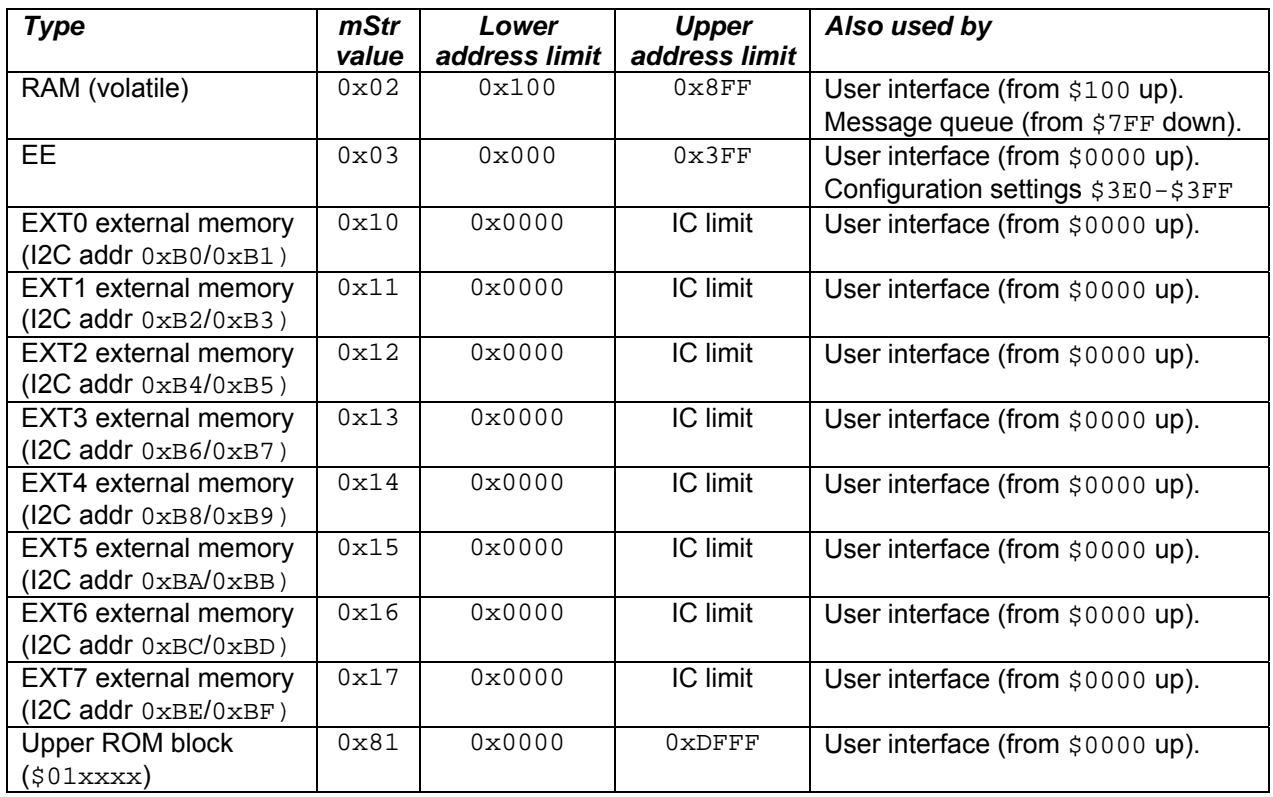

This memory is free for you to use, other than as follows:

- Designer.exe requires memory for the user interface as specified at the beginning of the computer-generated file it creates.
- RAM locations from  $$8FF$  downwards are used by the message queue, \$16 bytes per message. For example, by default,  $$20$  messages can be queued, so  $$540$  to  $$7FF$  are used for the message queue.
- EE locations \$3E0 to \$3FF are used to store configuration settings.

If your user interface uses a large quantity of EE or RAM memory, you must also take care that you do not overwrite the message queue or the configuration settings. FlexiPanel Designer down not know these are already allocated and it will not warn you about this.

You can inspect values outside the address limits specified. However, writing to these addresses may cause the Toothpick to malfunction.

# *Cautions using memory*

If your user interface uses a large quantity of EE or RAM memory, you must also take care that you do not overwrite the message queue or the configuration settings. FlexiPanel Designer down not know these are already allocated and it will not warn you about this.

Writing to Flash ROM memory causes the PIC CPU clock to be suspended for about 2ms. During this period, any incoming ASCII characters may be lost if the UART interrupt cannot be responded to. Avoid using ROM for data modifiable by the FlexiPanel Client unless the UART speed is 2400 baud or less. RAM, EE and External memory have no such limitations.

# *External memory*

Up to eight external I2C memory devices may be placed on the SDA and SCL lines and accessed automatically using the Get Memory and Set Memory commands. External memory access has been tested with Microchip Technology 24Cxxx series EEPROM devices and external I2C memory devices should use the same I2C communications format. Setting up external I2C memory is as follows, with reference to the figure:

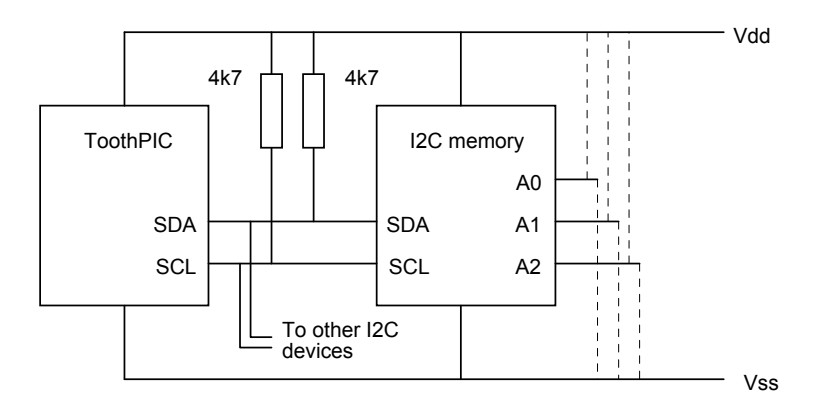

- 1. Send a Configure Toothpick Flow Control command to change move the RTS signal from SCL to another pin.
- 2. Send a Configure Toothpick I2C Memory Setup command to suit your memory, either 100kHz or 400 kHz.
- 3. Connect the Vdd, Vss , SDA and SCL lines for all memory devices.
- 4. Provide 4K7 pullup resistors for SDA and SCL.
- 5. Hardwire each I2C memory device address line A0-A2 to Vcc or Vss to specify separate storage addresses as in the following table.

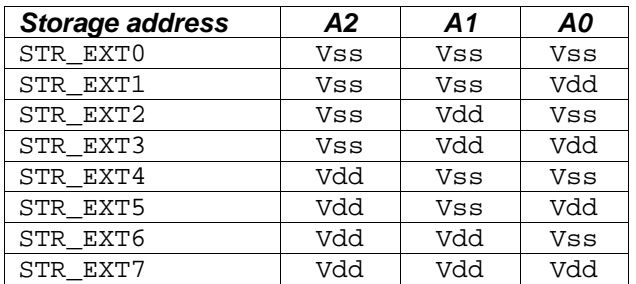

- 6. Add the I2C memory initialization code I2CMemInit100kHz or I2CMemInit400kHz to your initialization code. I2CMemInit400kHz is faster but limited to devices which can operate at this speed.
- 7. If Designer, exe stores user interface information in the external memory, the memory must be connected when the user interface is programmed into the Toothpick.
- 8. Send Get Memory and Set Memory commands as required.

# **Daylight Savings Time**

Daylight Savings Time (DST) adjustments may be implemented using the Configure Toothpick – Daylight Savings Time command, specifying a DSTEvent value. When the event related to the DSTEvent occurs, the clock is changed and the DSTEvent event is exchanged for its seasonal converse.

The DSTEvent values are defined in the following table. Please note that Daylight Savings Time data for some countries may become out of date as laws change. We rely on customer feedback to keep this information up to date. Countries in the tropics do not implement Daylight Savings Time. If a specific day of the week is specified, the event is triggered on the first corresponding day on or after the date specified. *We have put considerable effort into compiling this data and we disclose it for customer reference only. It remains our copyright and its reproduction or use without our prior consent is not permitted.*

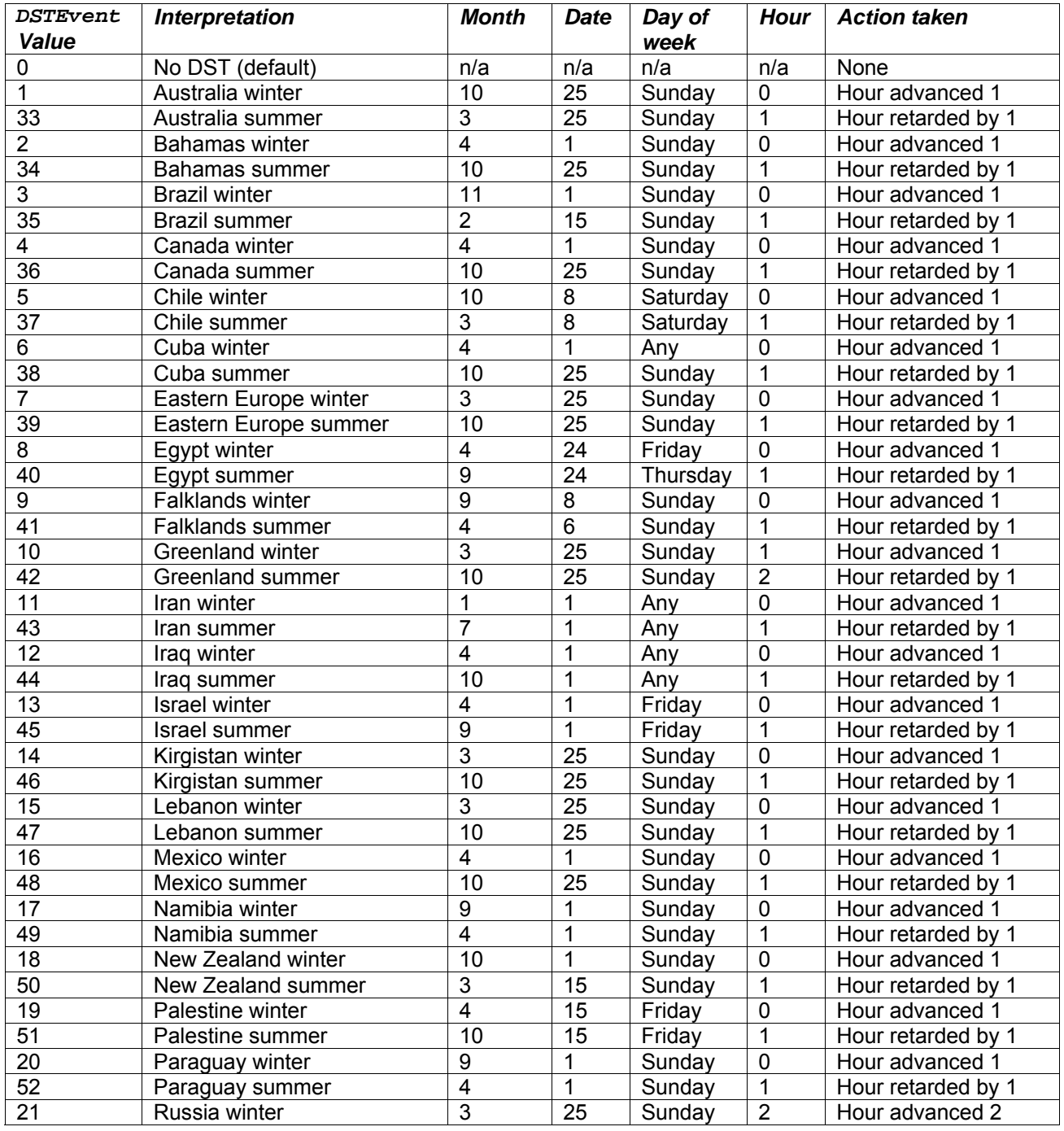

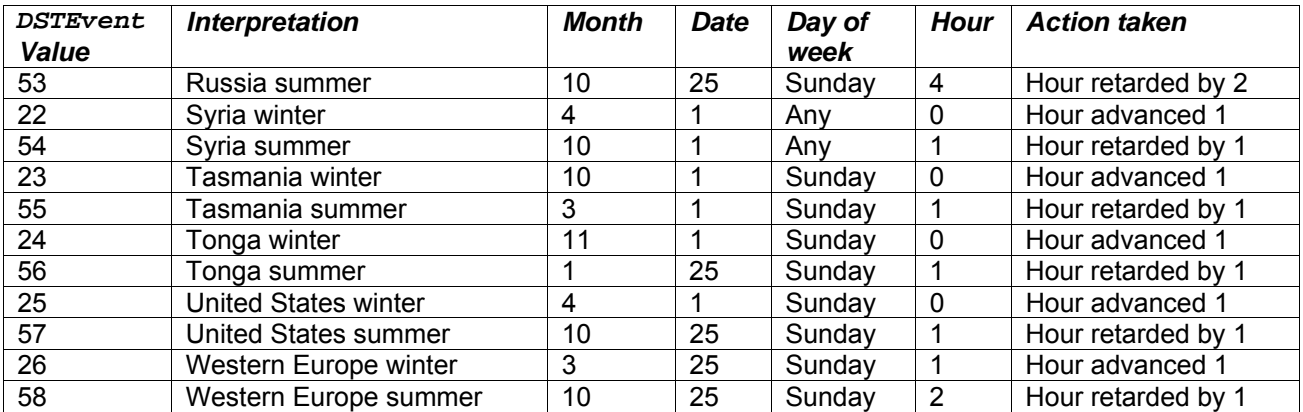

# **Bluetooth Device Classes**

The 3-byte Bluetooth device class, specified using the Configure Toothpick – Device Class command, determines what the module claims to be when other Bluetooth devices ask it. It affects the icon that appears on other Bluetooth devices and may also affect the device discovery function. In particular some mobile phones only look for certain sub classes, *e.g.* headsets.

The device class consists of three elements: the services available, the major device class and the minor device class. Toothpick can be programmed to claim to be capable of any number of services, however exactly one Major Class must be specified. The minor device class is an optional addition, defining a subset of the major device class.

Note that when setting the device class, the data is expressed as a 6-character zero terminated hexadecimal string.

## *Services and Major Device Class*

The first two bytes of the device class contain the services information and the major device class. They are calculated by adding together as many services that are required and the one Major Device Class required.

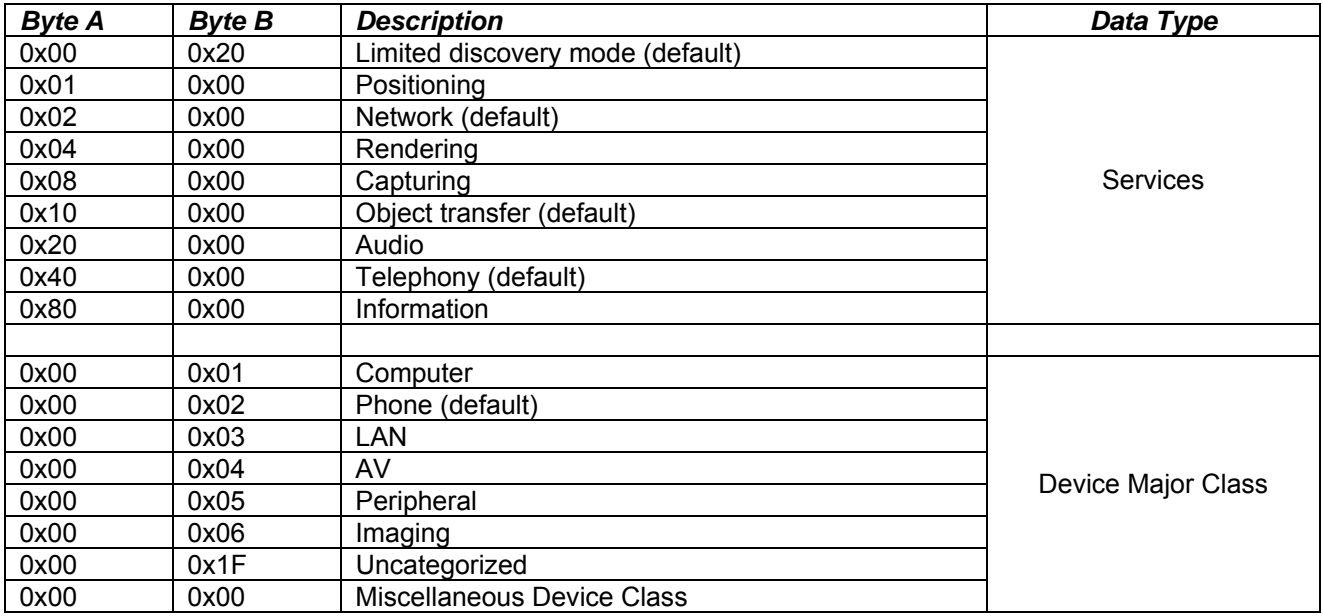

# *Example*

If LinkMatik is required to claim network and object transfer and information services, and appear as a peripheral then the device configuration bytes are:

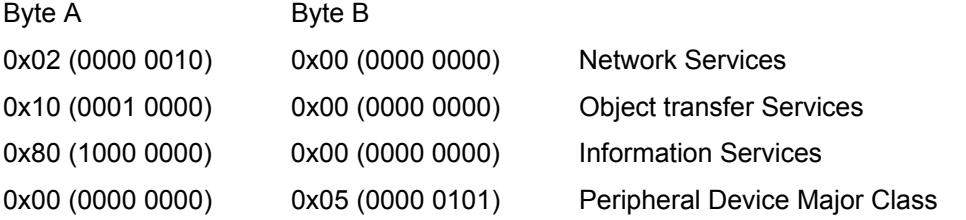

Resulting bytes (adding together the above)

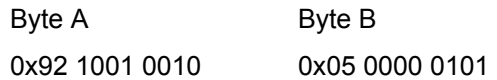

# *Minor device class*

The last byte defines the minor device class. Its interpretation depends on the major device class specified as follows.

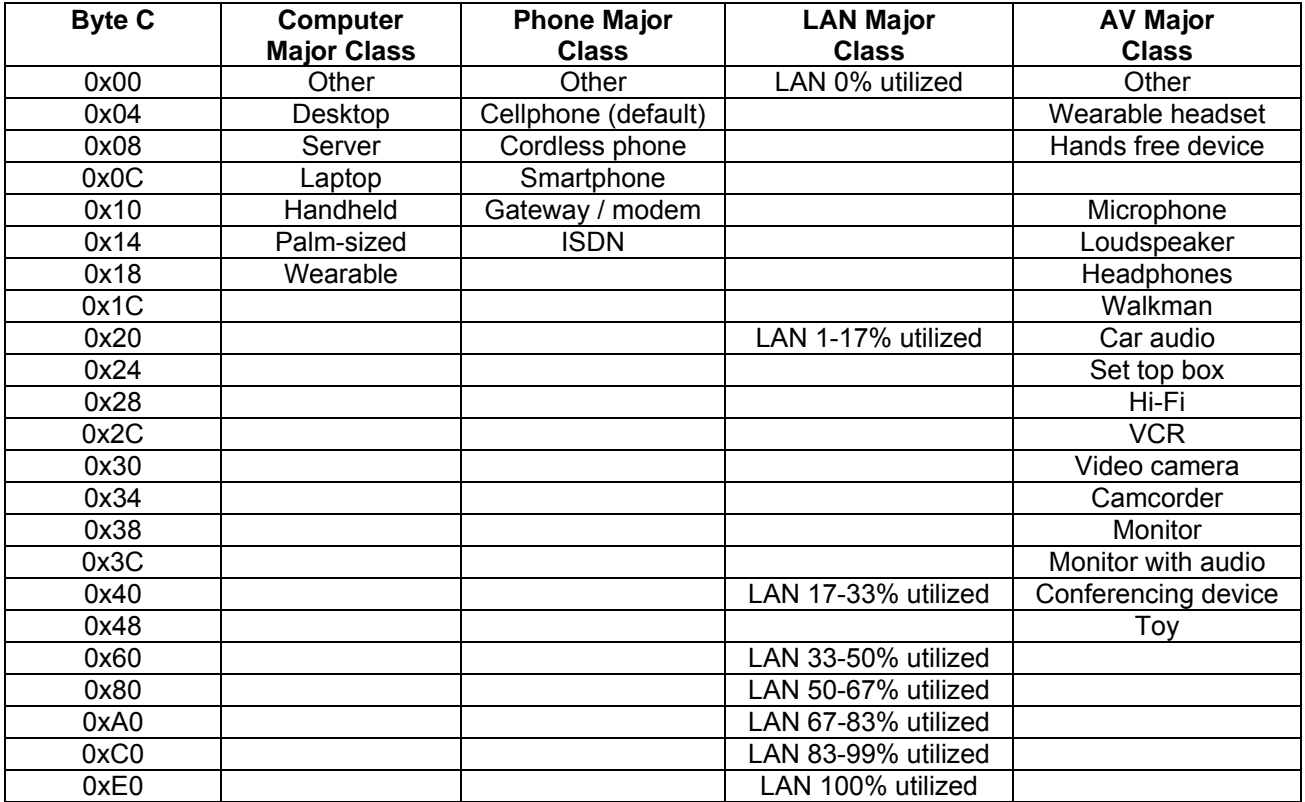

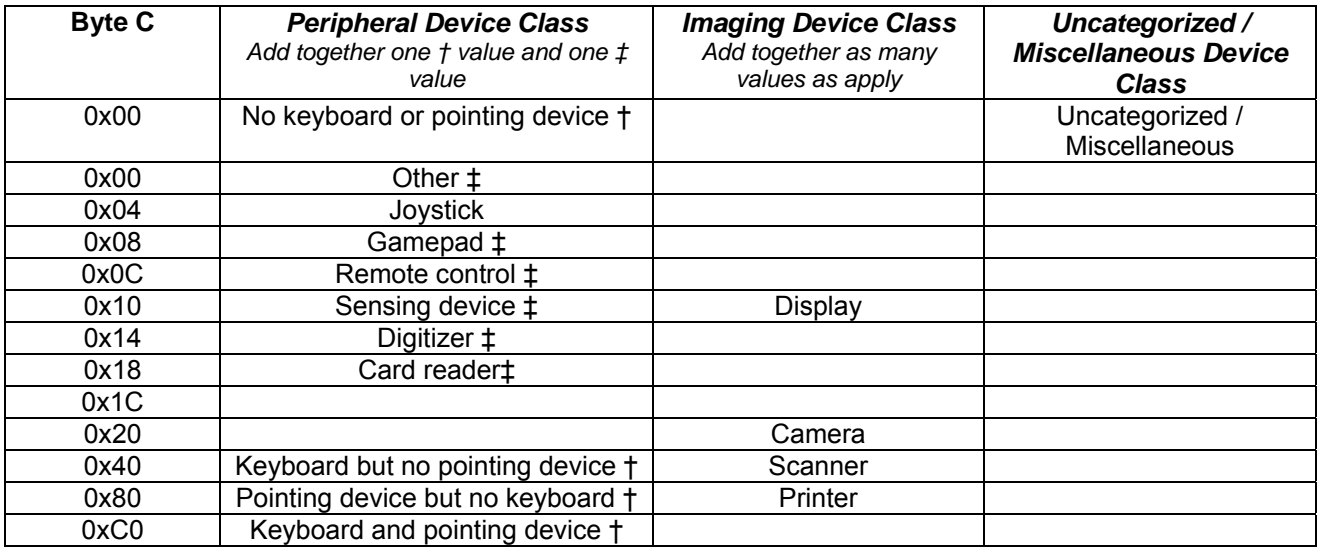

# **Error Codes**

The following error code responses may be generated. Errors marked \* are always generate a response message in the form \$03 \$02 Err. How other errors are handles depends on the value of the Configure Toothpick - On Internal Error setting as follows

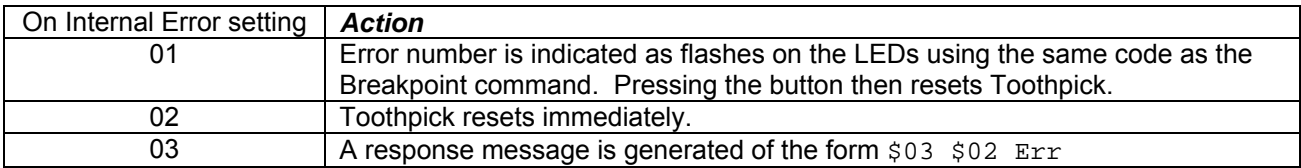

The error codes and their interpretations are as follows:

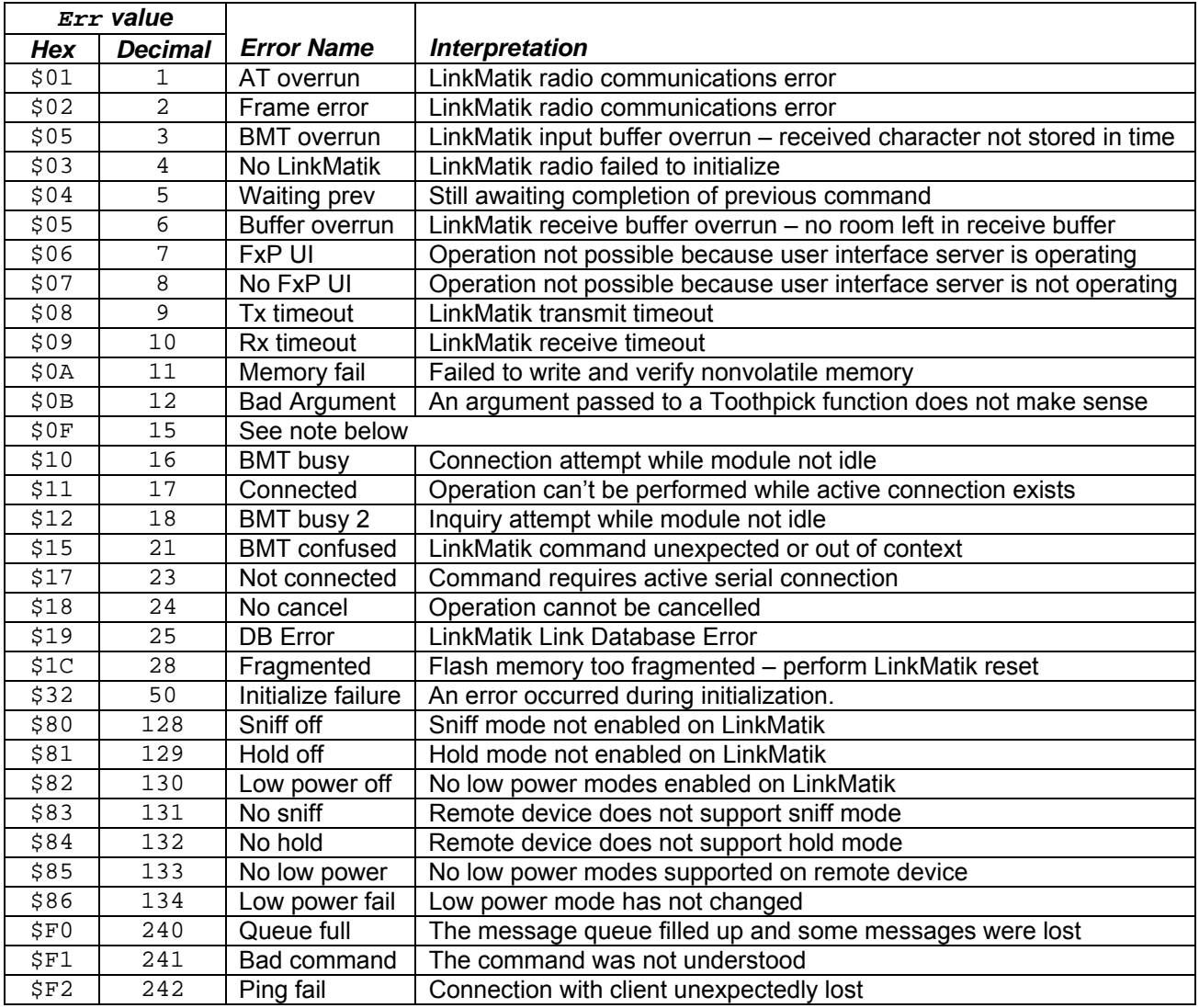

Error code 15 is defined with the regular Toothpick but not with the Stamp Edition. This error is occasionally generated if a remote device disconnected unexpectedly. The Toothpick Stamp Edition automatically resets the Bluetooth module if this occurs and resumes normal processing. This may take a couple of seconds but otherwise will be transparent to the user.

# **Development Kit Inventory**

The Toothpick Stamp Edition Development Kit contains:

- 1. The Stamp Wireless Field Programmer application, Stamp WFP.exe and the library Tokenizer.dll which must be unzipped into the same directory.
- 2. The tutorial part II file WirelessProg.bsp, and the error corrected version WirelessProg (error corrected).bsp.
- 3. The tutorial part III file ClockFlash.bsp.
- 4. The tutorial part IV file IOComms.bsp, and the error corrected version IOComms (error corrected).bsp.
- 5. The tutorial part V file BTComms.bsp.
- 6. The tutorial part VI files UserInt1.bsp and TSETestRes.FxP.
- 7. The tutorial part VII files TSETestRes.bsp, UserInt2.bsp, UI2\_MainLoop.bsp, UI2\_ProcCtlVal.bsp, UI2\_ProcIOVal.bsp and UI2\_ProcResponse.bsp.
- 8. This documentation Toothpick Stamp Edition.pdf.

FlexiPanel Designer and FlexiPanel Client software should be downloaded separately from *www.FlexiPanel.com.*

# **Revision History**

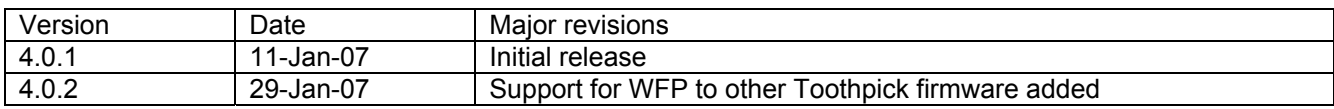

# **Contact Details**

# *Sales*

Toothpick Stamp Edition is distributed and supported by:

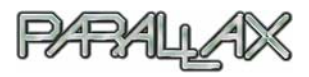

Parallax Inc 599 Menlo Dr, Suite 100 Rocklin CA 95765, USA *sales: 888 512 1024 tel: 916 624 8333 tech support email: support@parallax.com http://www.parallax.com* 

# *Technical Information*

Toothpick is owned and designed by FlexiPanel Ltd. For technical support, contact FlexiPanel Ltd:

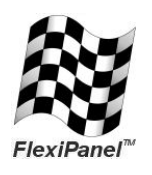

FlexiPanel Ltd 2 Marshall St, 3<sup>rd</sup> Floor London W1F 9BB, United Kingdom *www.flexipanel.com email: support@flexipanel.com*